# **1.1 Guide rapide**

Le logiciel Vivo PC software assure le suivi du du traitement par le patient et permet aussi d'accéder aux différents réglages du ventilateur. Pour utiliser le logiciel Vivo PC software, vous de vez connecter votre PC à la Vivo 30/40 à l'aide d'un câble ou utiliser une carte mémoire Compact Flash pour transférer les données et les réglages.

#### Pour connecter votre PC à la Vivo 30/40 à l'aide de câbles

Pour connecter la Vivo 30/40 à votre ordinateur, Breas iCom et les câbles nécessaires doivent être utilisés.

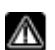

**Vous ne pouvez connecter votre PC à la Vivo 30/40 sans iCom que si vous disposez d'un PC conforme aux normes IEC 60601-1 ou si aucun patient n'est connecté à la Vivo 30/40.**

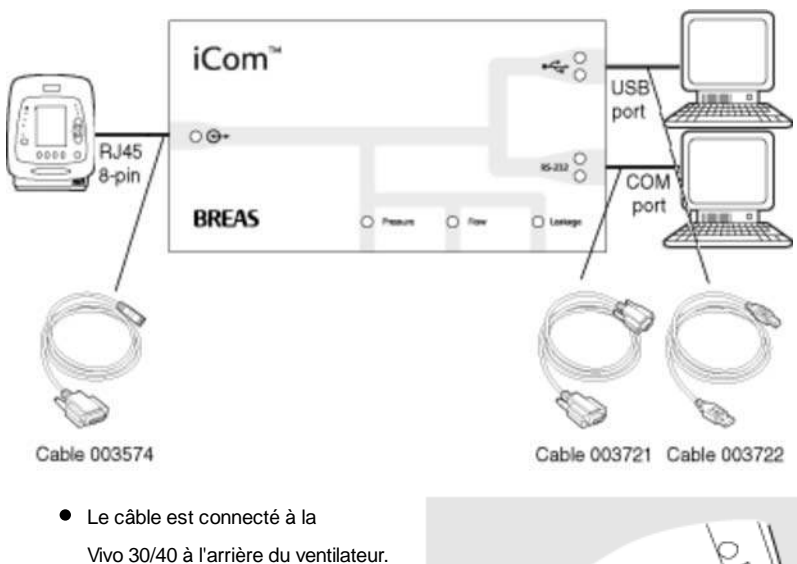

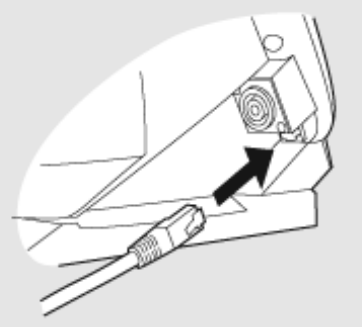

Quand la Vivo 30/40 est connectée, vous devez sélectionner le port COM utilisé dans le menu **Gestions données> Sélection port COM** ou sur le panneau **Réglages du dispositif**.

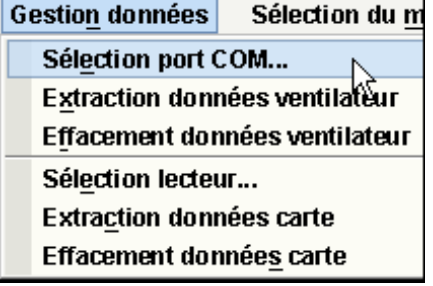

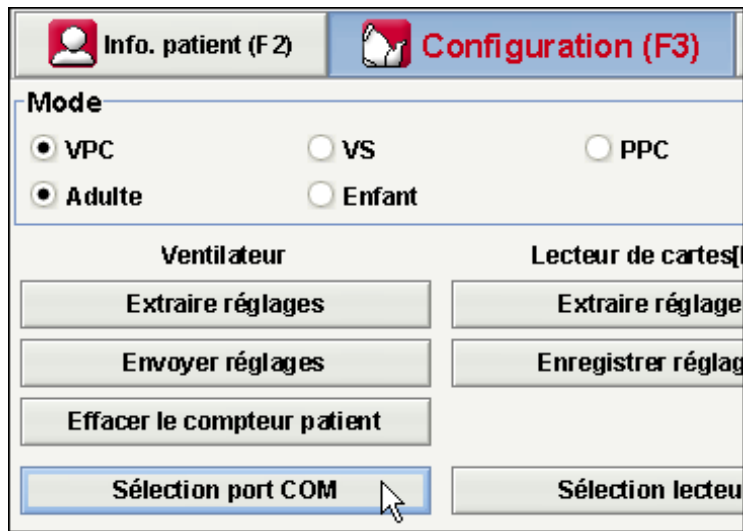

La Vivo 30/40 est maintenant connectée au PC.

### Communication avec la Vivo 30/40 en utilisant une carte mémoire CompactFlash®

Vous pouvez aussi communiquer avec la Vivo 30/40 à l'aide d'une carte mémoire Compact Flash.

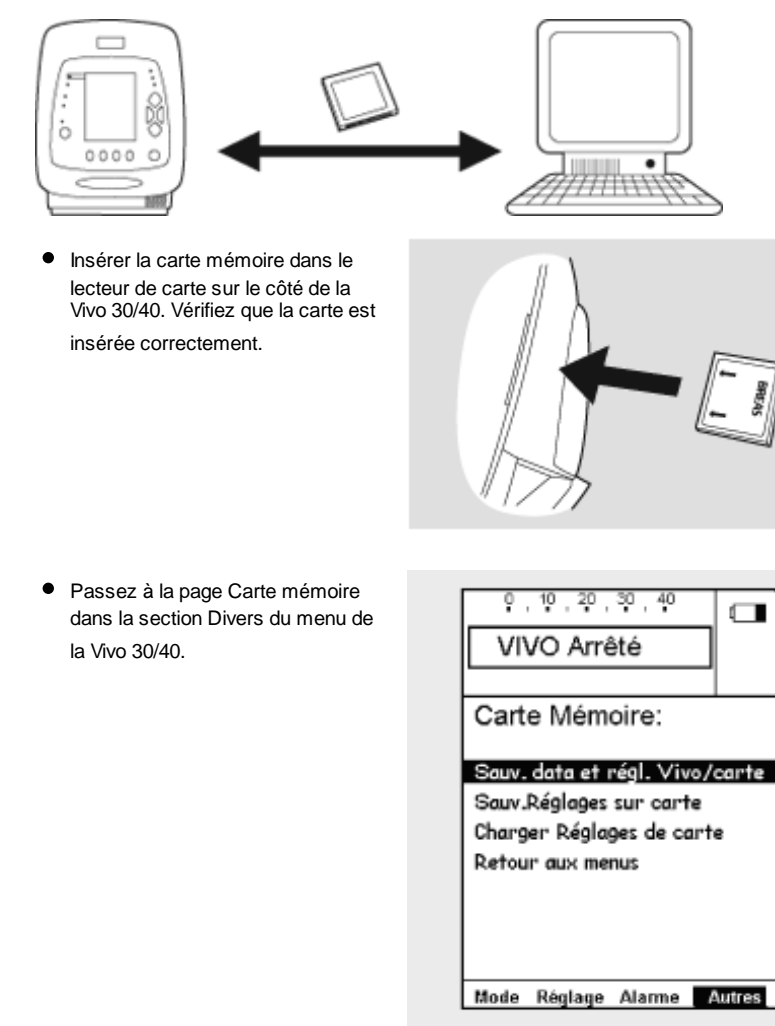

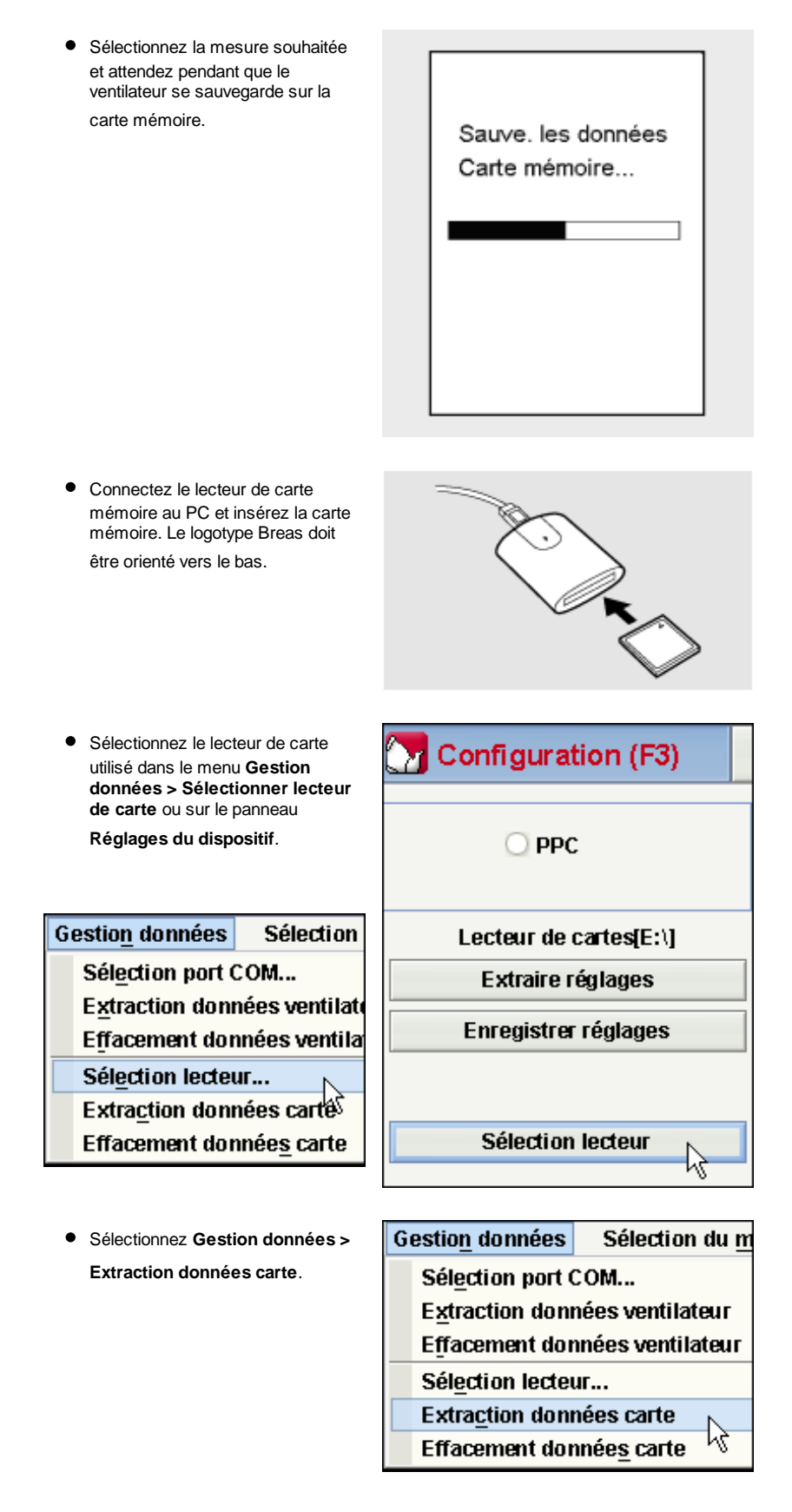

Les données et réglages sont maintenant téléchargés depuis la carte mémoire et peuvent être consultés et analysés par le logiciel Vivo 30/40 PC software.

# **1.2 Logiciel**

Utilisation prévue

Le logiciel Vivo PC software assure le suivi du traitement par le patient et permet aussi d'accéder aux différents réglages du ventilateur. Seul le personnel clinique, les médecins et le fournisseur sont autorisés à l'utiliser.

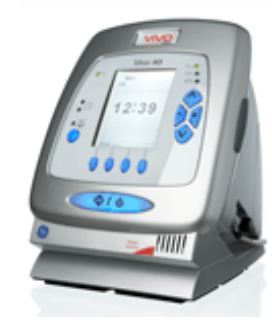

#### Configuration requise

Vous devez disposer de Windows 98 SE, Windows Me, Windows NT 4.0, Windows 2000 ou de Windows XP. Veillez à utiliser la version la plus récente de votre système d'exploitation.

Le logiciel peut fonctionner sous d'autres systèmes d'exploitation Windows, mais seuls les susmentionnés ont été testés et sont pris en charge par l'assistance.

## **1.3 Aide logiciel**

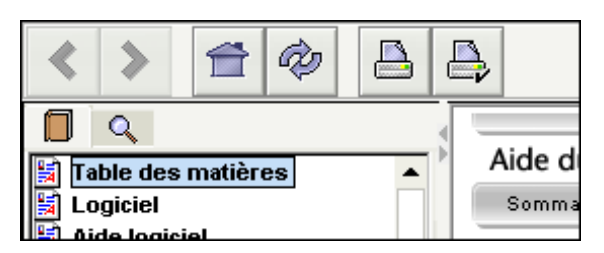

#### Utilisation

Vous pouvez accéder à l'aide du logiciel soit à partir du menu (sélectionnez **Aide > Voir documentation**) soit en appuyant sur **Ctrl + H**.

Vous pouvez également accéder directement à la page d'aide concernant la matière sur laquelle vous travaillez en sélectionnant à partir du menu **Aide > Aide** ou en appuyant sur **F1**.

#### Visualisation des pages

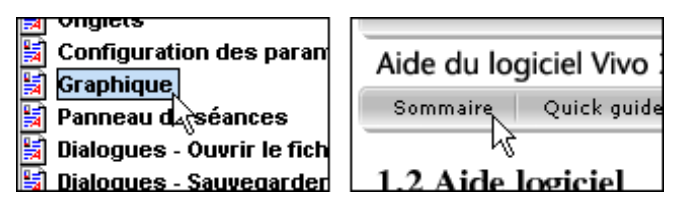

Une fois dans l'aide, vous pouvez passer à une autre page en utilisant la barre de menus représentée ci-dessus ou la liste des pages affichées dans le panneau de gauche. Pour afficher une page, il vous suffit de cliquer sur son nom.

#### Navigation

Cliquez sur le bouton de la **Table des matières** pour obtenir un aperçu des chapitres et sections.

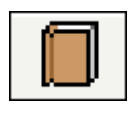

- Cliquez sur le bouton **Rechercher** pour trouver un mot ou une phrase apparaissant dans une page donnée.
- Les boutons **Précédent** et **Suivant** vous permettent de revenir à la page antérieure ou de passer à la suivante, respectivement.
- Le bouton **Accueil** vous amène directement à la page d'accueil de la fonction d'aide
- Le bouton **Recharger** charge de nouveau la page sélectionnée.
- Les boutons **Imprimer** et **Mise en page** vous permettent d'imprimer une page depuis l'aide du logiciel. Nous vous conseillons de ne pas modifier la mise en page à moins que ce ne soit réellement nécessaire. La fonction Imprimer fera appel au paramètres par défaut de l'imprimante de votre ordinateur.

Vous pouvez enfin choisir de lire les rubriques d'aides en rapport en cliquant sur les liens hypertextes soulignés et bleus. Exemple de lien hypertexte

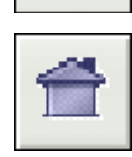

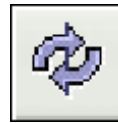

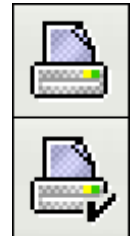

# **1.4 Composants de l'appareil**

Le logiciel Vivo PC software peut communiquer avec le ventilateur de deux façons :

À l'aide d'un câble de données avec boîtier de communication

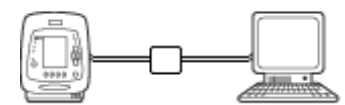

En utilisant un câble de données, il est possible de modifier les modes et paramètres au cours du traitement. La télécommande du ventilateur est disponible, ainsi que l'enregistrement et la visualisation des données de patient. Les registres sauvegardés dans le ventilateur peuvent également être transférés vers le logiciel Vivo PC software.

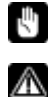

**Un transfert via câble de données peut prendre 20 fois plus de temps qu'un transfert via une carte mémoire CompactFlash®. Utilisez uniquement des câbles Breas pour relier le ventilateur au PC.**

À l'aide d'une carte mémoire

CompactFlash®

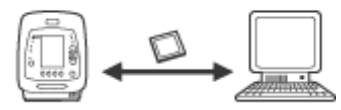

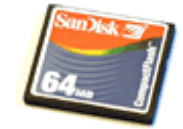

La carte mémoire CompactFlash permet de transférer des données de patient enregistrées entre le ventilateur et le PC. Elle permet également de transférer les paramètres du PC au ventilateur et vice versa. Le ventilateur dispose d'un lecteur/enregistreur de cartes CompactFlash intégré à son flanc. Afin que le PC puisse recevoir les données de la carte, vous devez disposer d'un lecteur de cartes CompactFlash. Vous devrez peut-être indiquer l'emplacement du lecteur de cartes CompactFlash en cliquant sur **Sélectionner lecteur de cartes**.

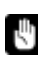

**Le fait de transférer des données du PC ou du ventilateur sur la carte CompactFlash écrase le contenu précédent de la carte.**

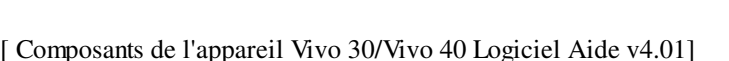

# **1.5 Sécurité des données**

Veillez à télécharger les données du ventilateur dans le dossier de patient correspondant. Certaines opérations vérifient les numéros de série du fichier du patient et du ventilateur ou de la carte. En cas de non-correspondance, la boîte de dialogue suivante apparaît :

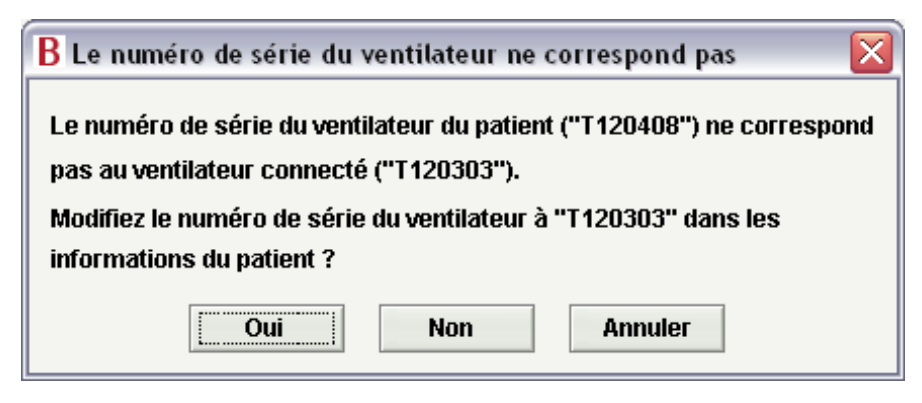

Cliquez sur **Oui** pour que le numéro de série du fichier du patient actuel soit écrasé par la valeur lue. Cliquez sur **Non** pour ne pas modifier le numéro de série du ventilateur. Cliquez sur **Annuler** pour interrompre l'opération de vérification du numéro de série du ventilateur.

Le numéro de série du ventilateur est vérifié à chacune de ces opérations :

- Extraction données ventilateur (Menu de gestion de données, Réglages appareil)
- $\bullet$ Extraction données carte (Menu de gestion de données, Réglages appareil)
- Extraire réglages (Réglages appareil)
- Envoyer réglages (Réglages appareil)
- Commencer séance (Télécommande)

# **2.1 Sélection du mode**

La sélection de **Domicile** ou **Clinique** vous permet d'utiliser différents modes du logiciel PC du Vivo 30/40

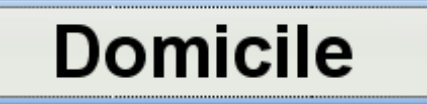

En mode Domicile, vous pouvez télécharger et visualiser les données de la Vivo 30/40. Vous pouvez également régler les paramètres de traitement de la Vivo 30/40 et entrer des informations sur le patient.

# **Clinicien**

En mode Clinique, vous pouvez contrôler le Vivo 30/40 à l'aide de la télécommande et contrôler ainsi le traitement. Vous pouvez aussi régler les paramètres du traitement du Vivo 30/40 et entrer des informations sur le patient.

# **2.2 Menus**

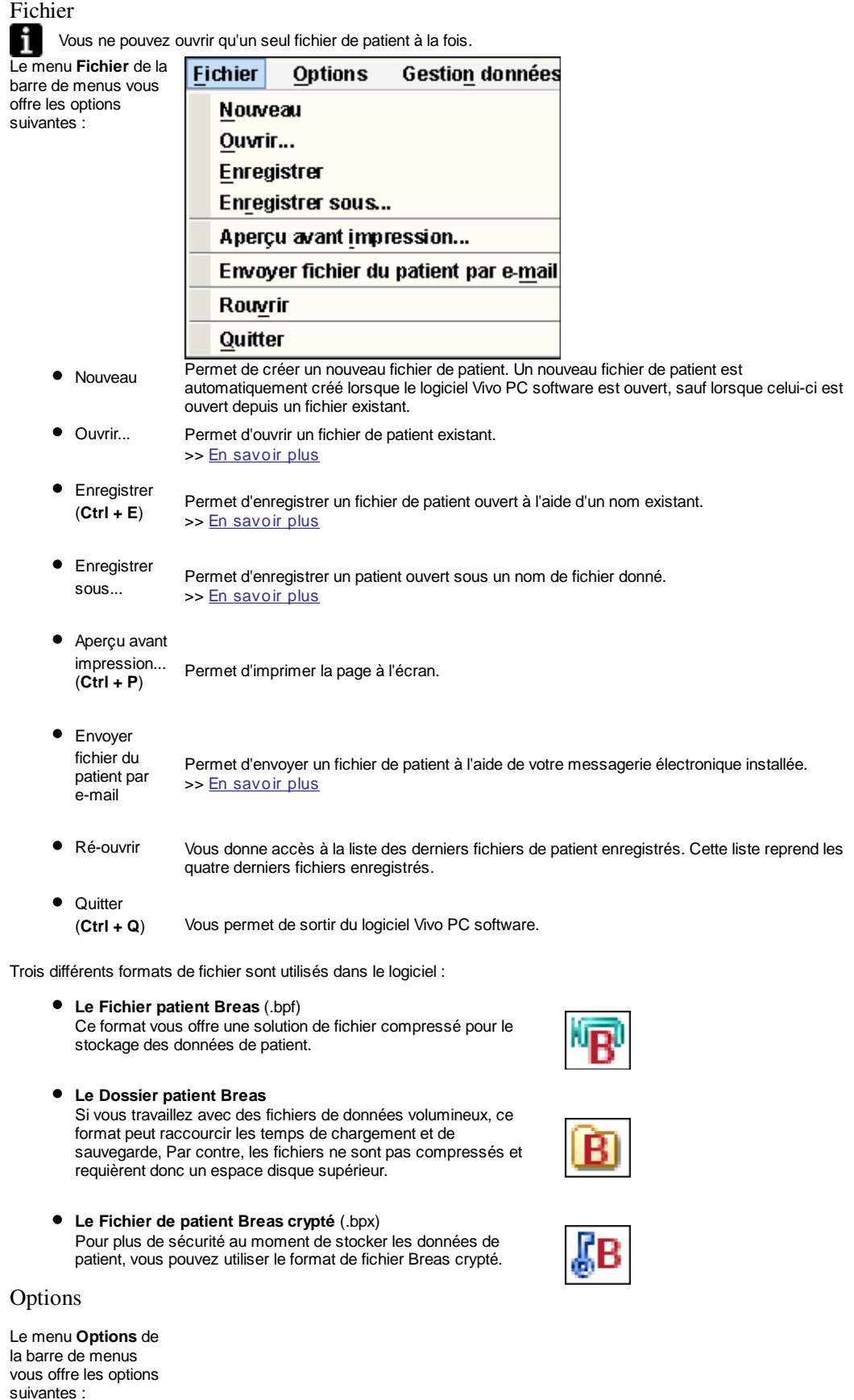

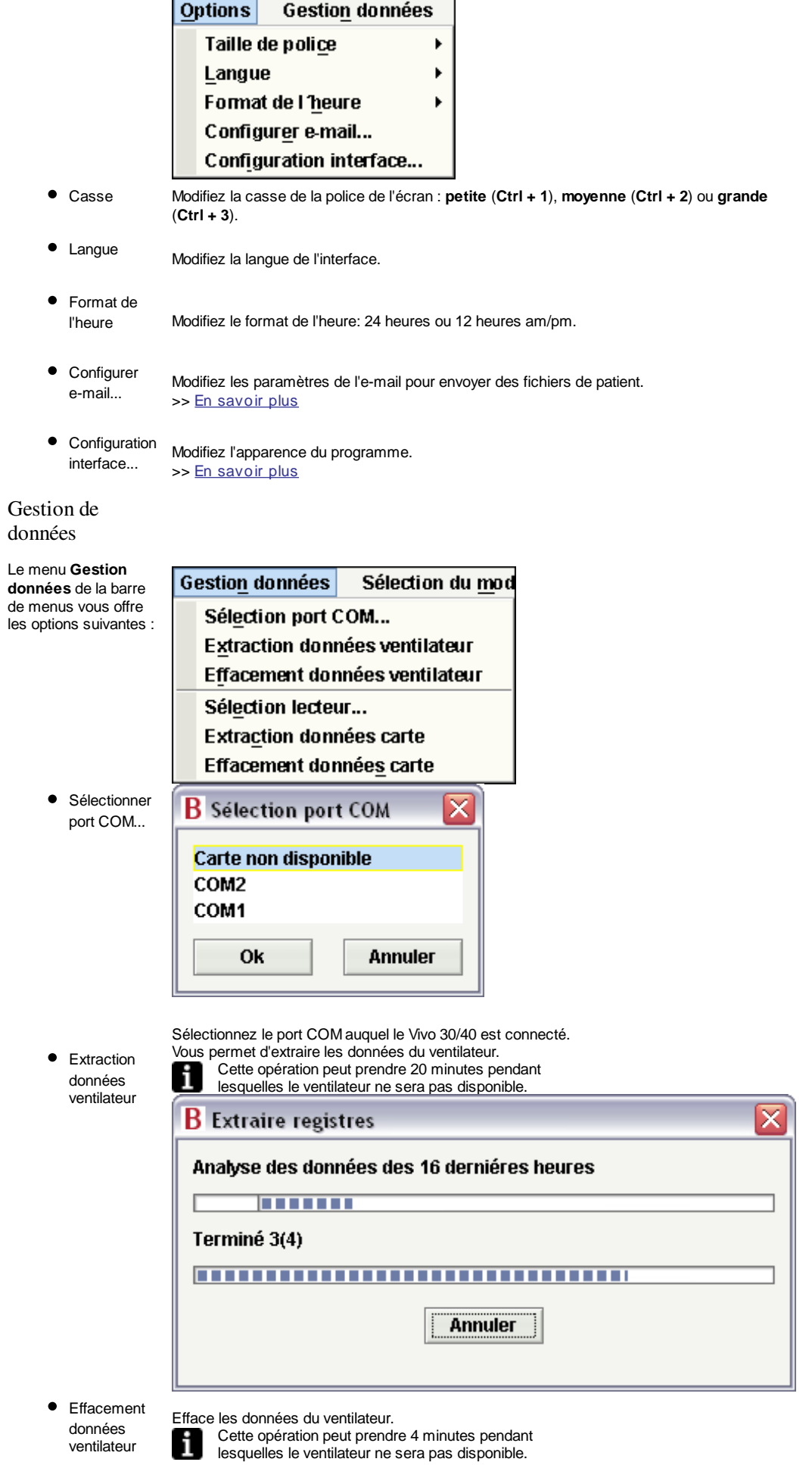

Sélectionner lecteur de cartes... Si vous communiquez avec le ventilateur via une carte mémoire CompactFlash, utilisez cette option vous choisir un lecteur. >> En savoir plus

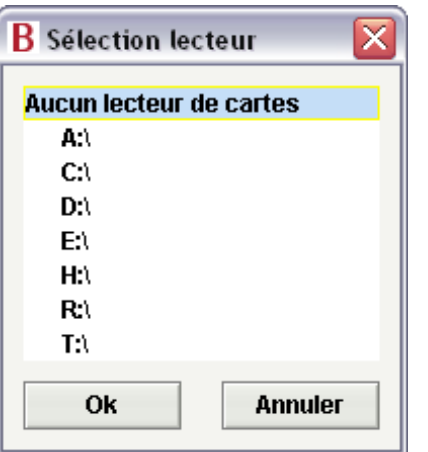

Vous permet d'extraire les données de la carte mémoire. Cette opération peut prendre 4 minutes pendant lesquelles le ventilateur ne sera pas disponible.

**•** Extraction données carte

i

 $\bullet$ 

**•** Effacement données carte

#### Mode

La sélection '**Mode**' dans la barre de menus vous permet d'alterner entre les modes **Domicile** et **Clinique**.

- 
- Efface les données de la carte mémoire.

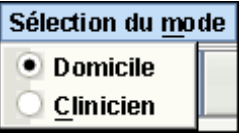

- 
- 

Domicile En mode Domicile, vous pouvez télécharger et visualiser les données de la Vivo 30/40. Vous pouvez également régler les paramètres de traitement du Vivo 30/40 et entrer des informations sur le patient.

Clinique En mode Clinique, vous pouvez contrôler le Vivo 30/40 à l'aide de la télécommande et contrôler ainsi le traitement. Vous pouvez aussi régler les paramètres du traitement du Vivo 30/40 et entrer des informations sur le patient.

# **2.3 Onglets**

Cliquez sur les **Onglets de section** et **Onglets de page** ou utilisez les touches « **F** » pour naviguer entre les pages suivantes du logiciel PC :

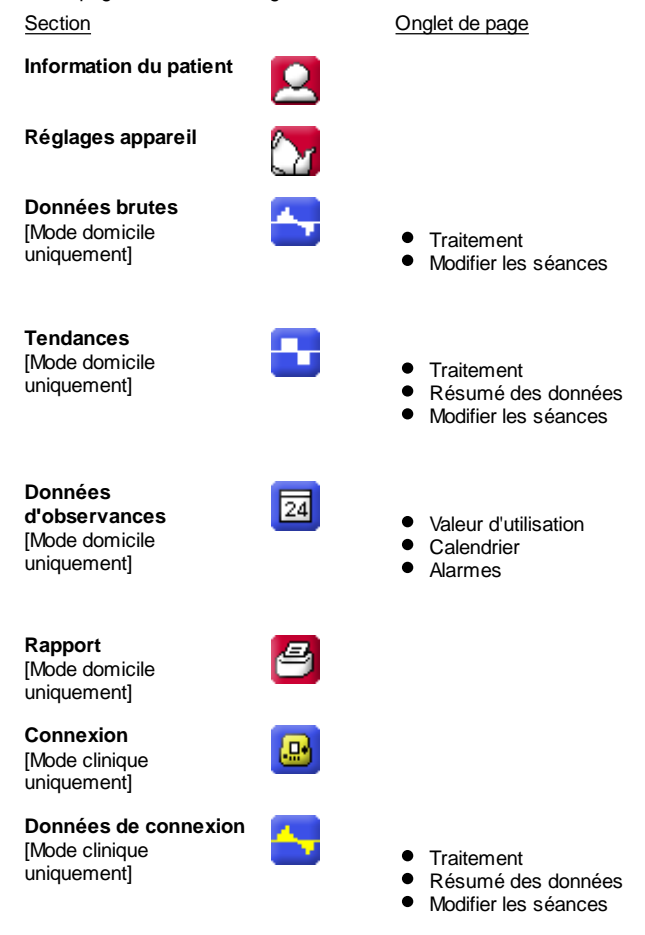

#### Onglets de page

Chaque section peut comprendre une ou plusieurs pages. Ces pages sont affichées sous forme d'onglets en haut de la fenêtre. Les données d'un registre de ventilateur sont généralement affichées dans l'un de ces ensembles de pages.

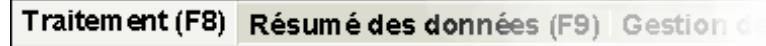

# **2.4 Configuration des paramètres**

La saisie et la modification des paramètres du ventilateur varient selon que le ventilateur soit ou non connecté. Si la valeur à saisir est limitée, les valeurs minimum et maximum apparaissent à côté du champ de saisie.

15

15

15

- Cliquez sur la flèche vers le bas ou vers le haut pour diminuer ou augmenter une valeur ou une sélection.
- Cliquez sur le champ de données et saisissez-la manuellement.
- Cliquez sur le champ de données et utilisez votre roulette de souris pour augmenter ou diminuer la valeur ou la sélection.
- Cliquez sur les flèches +/- pour augmenter ou diminuer la valeur.
- Cliquez une fois sur les flèches +/- pour sélectionner le champ. Une fois le champ sélectionné, vous pouvez utiliser la « barre d'espace » pour augmenter ou diminuer la valeur.

#### Paramètres du ventilateur

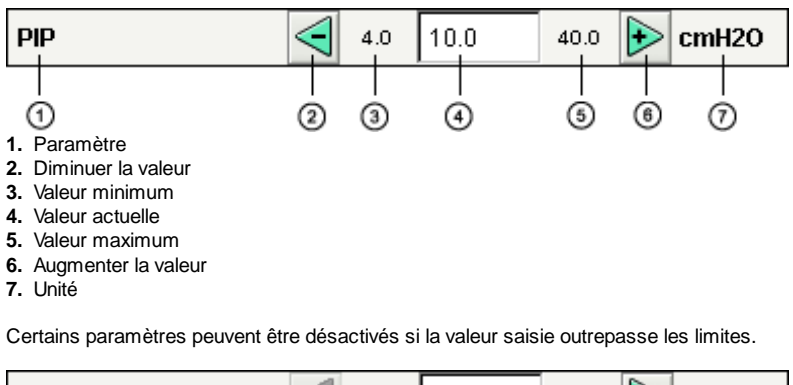

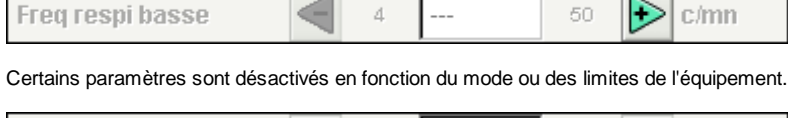

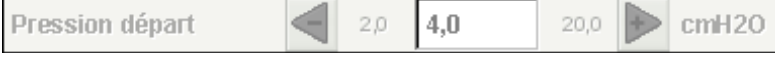

Si un paramètre est corrompu ou hors de la plage autorisée, le champ de valeur passe au rouge. Le paramètre doit être modifié afin de faire disparaître la couleur rouge.

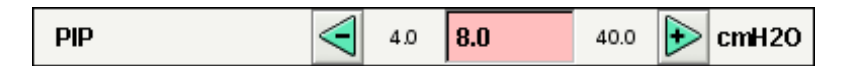

#### Boutons bascule

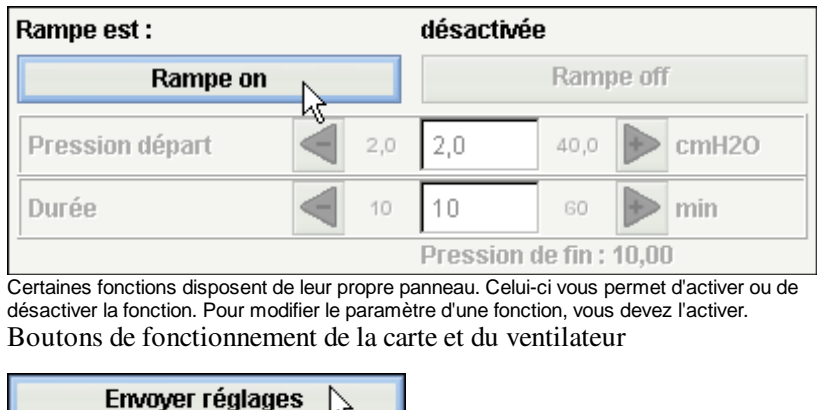

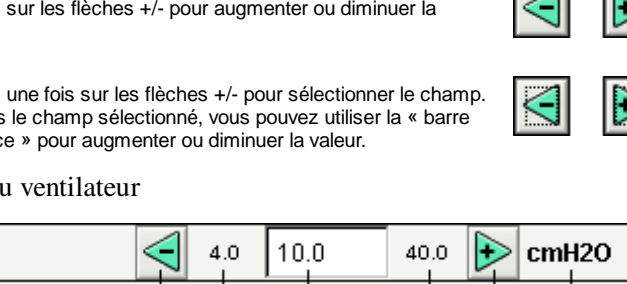

Le fonctionnement du ventilateur et la programmation de la carte peuvent être effectués grâce à de simples boutons, en transférant les paramètres au ventilateur. Déconnecté

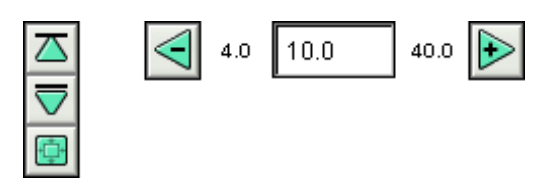

Les valeurs modifiées en mode déconnecté (c'est-à-dire que la modification doit être transférée au ventilateur) ou les modifications qui n'affecteront pas le ventilateur apparaissent en vert.

Connecté

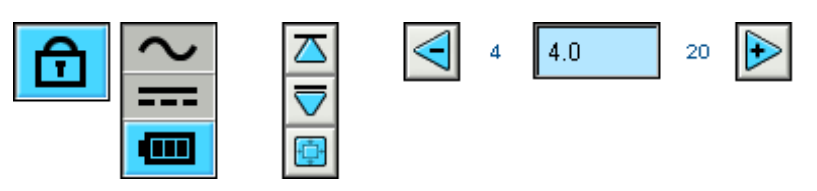

En mode connecté, les boutons +/- de paramètre sont en bleu et les valeurs du ventilateur sont alors actualisées en temps réel.

L'information du patient, les paramètres d'entretien, etc. peuvent être modifiés que le ventilateur soit connecté ou non. Pour modifier ces paramètres, utilisez les flèches vers le haut et vers le bas ou saisissez les informations manuellement.

# **2.5 Graphiques**

Certaines pages contiennent des graphiques concernant les données enregistrées. Visualisation

Si plusieurs panneaux de graphique apparaissent sur la même page, les différents graphiques peuvent être rétrécis ou agrandis à l'aide des boutons -/+ situés en haut à gauche de chaque panneau.

Zoom vertical

Utilisez les boutons fléchés pour effectuer un zoom avant ou arrière sur l'axe vertical. Le groupe de boutons du haut vous permet de modifier la limite supérieure tout en conservant la limite inférieure. Le groupe de boutons du bas vous permet de modifier la limite inférieure tout en conservant la limite supérieure. Utilisez le bouton central pour régler l'axe Y de manière à ce que le graphique visible soit affiché de manière optimale dans l'espace disponible.

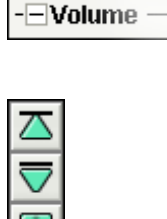

-**FDébit** du patient c

#### Zoom horizontal

Placez le pointeur de la souris sur le graphique et appuyez sur le bouton gauche pour effectuer un zoom horizontal. Appuyez sur MAJ + bouton gauche pour effectuer un zoom arrière.

Vous pouvez également utiliser les boutons radio en bas de l'écran.

#### Zoom libre

Vous pouvez utiliser votre souris pour effectuer des zooms sur le graphique. Maintenez un bouton de votre souris enfoncé et faites glisser le pointeur vers le bas, à droite. Un rectangle apparaît pour indiquer la zone sur laquelle le zoom vers l'avant sera effectué. La nouvelle vue apparaîtra dans une nouvelle fenêtre à l'échelle actuelle du graphique.

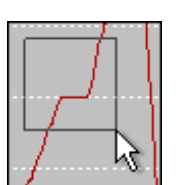

 $\bullet$  1h

**30 min** 

#### Afficher toutes les données disponibles

Pour afficher toutes les données disponibles, maintenez un bouton de votre souris enfoncé puis faites glisser le pointeur dans une direction (sauf vers le bas, à droite) puis relâchez le bouton.

#### Marqueur

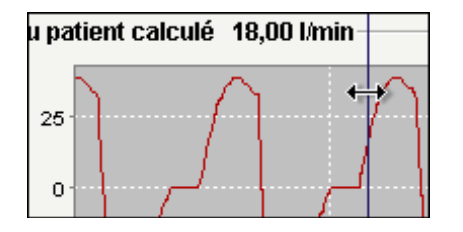

Si vous souhaitez lire des valeurs à une date/heure précise, utilisez le marqueur de position de temps. Le marqueur est représenté par une ligne bleu foncé épaisse. Elle est placée par défaut sur le côté droit de la fenêtre du graphique. Le titre du graphique s'actualisera avec les informations concernant le point sur lequel est situé le marqueur. Dans certaines pages contenant plusieurs graphiques, un panneau d'informations supplémentaires s'actualisera en utilisant le marqueur.

#### Panneau de graphique

Cliquez sur le bouton droit de votre souris dans une fenêtre de graphique pour faire apparaître le panneau.

- **Propriétés...** Les propriétés générales du graphique peuvent être modifiées : étiquette, police, couleurs, inserts, couleur d'arrière-plan, échelle des axes, etc.
- **Enregistrer sous...** Vous permet d'enregistrer le graphique au format png.
- **Imprimer...**

Vous permet d'imprimer le graphique.

**Zoom avant** Zoom avant sur le graphique. Le zoom est effectué sur les deux axes (horizontal et vertical).

- **Zoom arrière** Zoom arrière sur le graphique. Le zoom est effectué sur les deux axes (horizontal et vertical).
- **Alignement auto** Vous permet d'aligner automatiquement le graphique. Les deux axes peuvent être concernés ou simplement l'un d'eux.

Pour en savoir plus sur les composants du graphique, rendez-vous sur http://www.jfree.org.

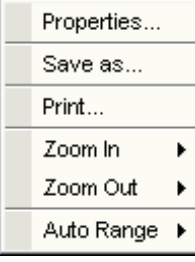

### **2.6 Modifier le panneau de séances**

Certaines pages contiennent un panneau de séance où les données du patient sont représentées par des dossiers jaunes. Vous pouvez recevoir les données via une connexion directe avec le ventilateur ou en les téléchargeant depuis la carte mémoire CompactFlash. Chaque donnée contient plusieurs séances qui sont représentées par des fichiers bleus. La durée de chacune est également indiquée.

Les données peuvent également contenir des séances fusionnées qui sont alors représentées par un double fichier bleu.

Les listes de données peuvent être réduites ou agrandies à l'aide des boutons -/+ situés sur le côté gauche de chaque registre.

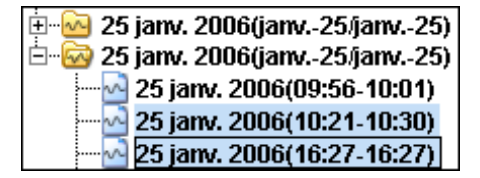

Sur certains panneaux de séance (et en fonction de la page affichée), il est possible de sélectionner plusieurs séances en même temps à l'aide de la combinaison de touches **CTRL** - **MAJ**. Si vous sélectionnez plusieurs séances, la séance affichée sur le graphique est toujours la première de la liste.

Pour certaines opérations (telles que la suppression), vous pouvez sélectionner un donnée entière en cliquant sur la ligne du dossier jaune.

#### 25 janv. 2006 (janv. 25 janv. 25) ⊕ ⊚ ➁

- **1.** Heure à laquelle les données ont été téléchargées sur le logiciel Vivo PC software.
- **2.** Date de la première séance de données.
- **3.** Date de la dernière séance de données.

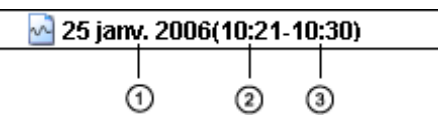

- **1.** Date de début de la séance.
- **2.** Heure de début de la séance.
- **3.** Heure de fin de la séance.

Certaines pages vous permettent de modifier les séances à l'aide des boutons suivants :

• Suppression de séances Les séances sélectionnées seront supprimées. Vous pouvez également supprimer les données entières en sélectionnant le dossier jaune et en appuyant sur ce bouton.

Supprimer séances

Sélectionner séances Choisissez un nombre entier pour la durée maximum (en secondes). Après avoir cliqué sur le bouton de sélection des séances, toutes les séances de durée inférieure à la durée saisie seront sélectionnées.

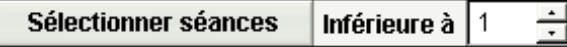

Fusion de séances Plusieurs séances successives peuvent être fusionnées. La séance fusionnée résultante sera représentée par un icône bleu de fichier double.

**Fusionner séances** 

**•** Fractionner séances Les séances fusionnées sélectionnées peuvent être à nouveau fractionnées. Lorsqu'une séance fusionnée a été fractionnée, la première

séance (en haut) de l'ancienne fusion apparaîtra sur le panneau de graphique.

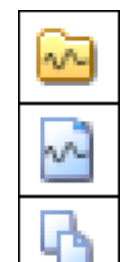

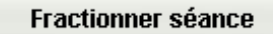

Annuler et Répéter

Si des séances ont été supprimées, fusionnées ou fractionnées, vous pouvez annuler ou répéter l'opération. Utilisez les boutons de droite.

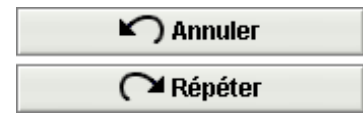

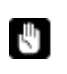

**Une fois le fichier sauvegardé, la mémoire des opérations d'annulation et de répétition des dernières actions est effacée.**

# **3.1 Ouvrir**

Cette boîte de dialogue vous permet d'ouvrir des fichiers de données de patient dans le logiciel du ventilateur.

#### Formats de fichier

Trois différents formats de fichier sont utilisés dans le logiciel :

- **Le Fichier patient Breas** (.bpf) Ce format vous offre une solution de fichier compressé pour le stockage des données de patient.
- **Le Dossier patient Breas** Si vous travaillez avec des fichiers de données volumineux, ce format peut raccourcir les temps de chargement et de sauvegarde, Par contre, les fichiers ne sont pas compressés et requièrent donc un espace disque supérieur.
- **Le Fichier de patient Breas crypté** (.bpx) Pour plus de sécurité au moment de stocker les données de patient, vous pouvez utiliser le format de fichier Breas crypté.

Utilisez la liste déroulante **Fichiers du type** pour consulter le type de fichier choisi.

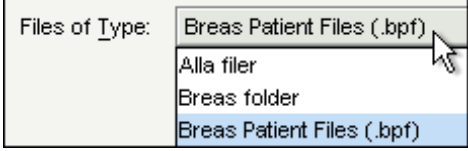

Localisation d'un fichier

Utilisez la liste déroulante **Rechercher** pour trouver un fichier qui devrait être ouvert.

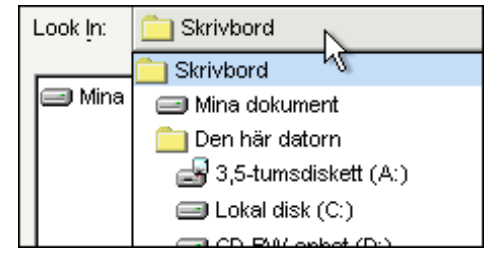

Si vous essayez d'ouvrir un fichier sans avoir sauvegardé votre travail en cours, une boîte de dialogue apparaît alors pour vous demander si vous souhaitez enregistrer les changements. Si vous répondez par la négative, toutes vos modifications seront perdues.

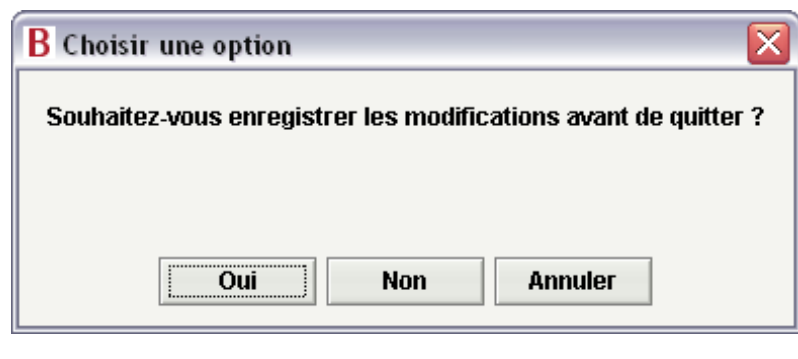

Les modifications dans le fichier de patient ouvert sont flanquées d'un **\*** dans la barre de titre.

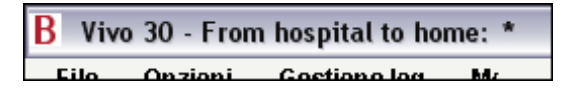

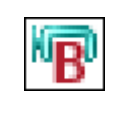

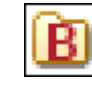

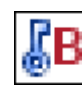

# **3.2 Enregistrer**

Cette boîte de dialogue vous permet de sauvegarder des fichiers de données de patient depuis le logiciel du ventilateur.

#### Formats de fichier

Trois différents formats de fichier sont utilisés dans le logiciel :

- **Le Fichier patient Breas** (.bpf) Ce format vous offre une solution de fichier compressé pour le stockage des données de patient.
- **Le Dossier patient Breas**

Si vous travaillez avec des fichiers de données volumineux, ce format peut raccourcir les temps de chargement et de sauvegarde, Par contre, les fichiers ne sont pas compressés et requièrent donc un espace disque supérieur.

**Le Fichier de patient Breas crypté** (.bpx) Pour plus de sécurité au moment de stocker les données de patient, vous pouvez utiliser le format de fichier Breas crypté. >> En savoir plus

Utilisez la liste déroulante **Fichiers du type** pour consulter le type de fichier choisi.

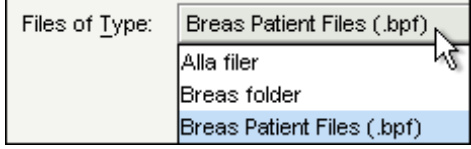

Sélection d'un format de fichier lors de la sauvegarde d'un fichier

Lors de la sauvegarde d'un fichier de patient, vous pouvez choisir un format dans la liste déroulante **Fichiers du type**.

**Tous les fichiers**

Le format de fichier est déterminé par le suffixe que vous ajoutez au nom du fichier (par ex. '.bpf' crée un fichier de patient Breas). Si vous n'ajoutez pas de suffixe au nom du fichier, celui-ci est sauvegardé comme un dossier de patient Breas.

- **Fichiers de patient Breas** Le fichier est sauvegardé comme fichier patient Breas. Le suffixe '.bpf' est ajouté au nom du fichier (même si vous choisissez d'ajouter un différent suffixe).
- **Dossier Breas** Vous ne pouvez pas ajouter un suffixe au nom de fichier. Le fichier sera
- sauvegardé comme un dossier de patient Breas. **Fichiers de patient Breas cryptés** Le fichier est sauvegardé comme fichier patient Breas crypté. Le suffixe '.bpx' est ajouté au nom du fichier (même si vous choisissez d'ajouter un différent
- suffixe). **Tous les fichiers Breas** Le format de fichier est déterminé par le suffixe que vous ajoutez au nom du fichier (par ex. '.bpf' crée un fichier de patient Breas). Si vous n'ajoutez pas de suffixe au nom du fichier, celui-ci est sauvegardé comme un dossier de patient Breas.

#### Localisation d'un fichier

Utilisez la liste déroulante **Rechercher** pour trouver un fichier qui devrait être ouvert.

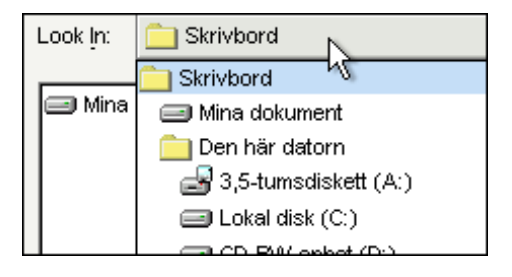

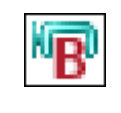

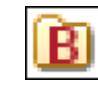

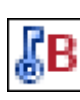

Utilisez la liste déroulante **Fichiers du type** pour consulter le type de fichier choisi.

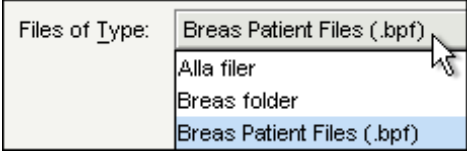

#### Enregistrement des fichiers

Utilisez la liste déroulante **Enregistrer dans** pour choisir l'emplacement où sauvegarder le fichier.

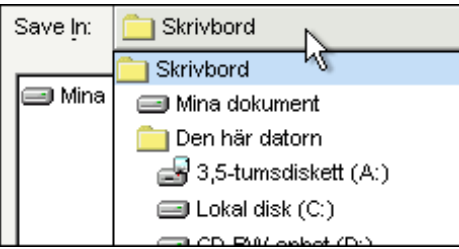

# **3.3 Cryptage**

Si vous souhaitez sauvegarder le fichier de patient sous forme cryptée, vous pouvez choisir de saisir votre propre mot de passe ou simplement d'utiliser celui du logiciel par défaut. Le mot de passe par défaut est le même pour toutes les versions du logiciel Vivo 30/40 et les fichiers peuvent donc être ouverts par toute personne ayant accès au programme.

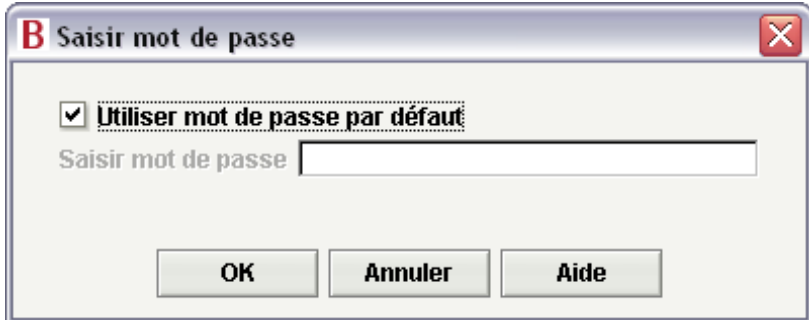

# **3.4 Configuration du courrier électronique**

Vous pouvez envoyer un fichier de patient par e-mail en utilisant votre programme de messagerie. Vous devez taper le chemin exact de la messagerie du client dans le champ **Commande** devant "outlook.exe/a" (ou une autre messagerie client). Exemple 'C:\Program\Microsoft Office\Office10\outlook.exe /a'. Utilisez le champ **Suffixe** pour ajouter une option de commande.

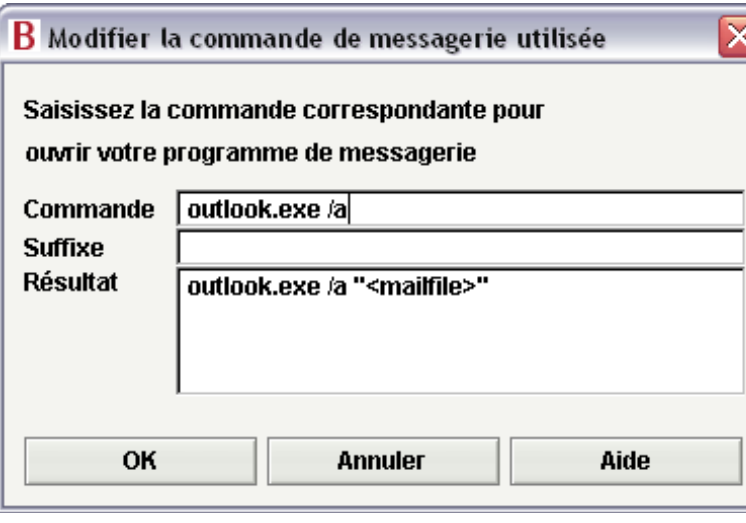

# **3.5 Sélectionner la configuration de l'interface**

Cette boîte de dialogue vous permet de modifier l'apparence du logiciel. Les modifications ne seront effectives qu'après le redémarrage du logiciel.

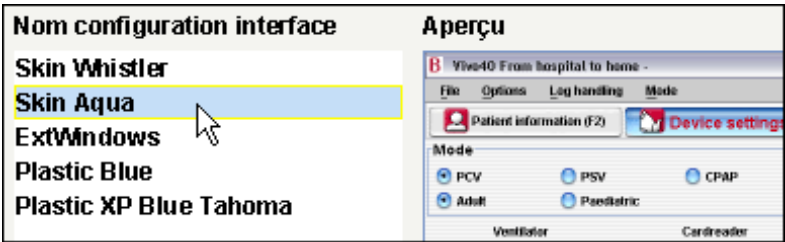

#### Nom configuration interface

Cette liste reprend les différentes possibilités existantes. Cliquez sur un nom à l'aide de votre souris pour faire apparaître son aperçu dans le panneau de droite.

#### Aperçu

Une image donnant un aperçu de l'apparence de l'interface apparaît ici.

Vous pouvez voir dans la fenêtre l'interface actuellement utilisée et l'interface qui sera utilisée après le rédémarrage.

# **3.6 Confirmer réglages**

Cette boîte de dialogue a pour but de vous présenter, pour lecture et confirmation, les paramètres avant leur envoi au ventilateur. Elle permet également de régler l'horloge du ventilateur, l'alarme de réveil et le verrouillage du panneau. Pour en savoir plus sur la configuration des paramètres, cliquez ici.

Sélections réglages

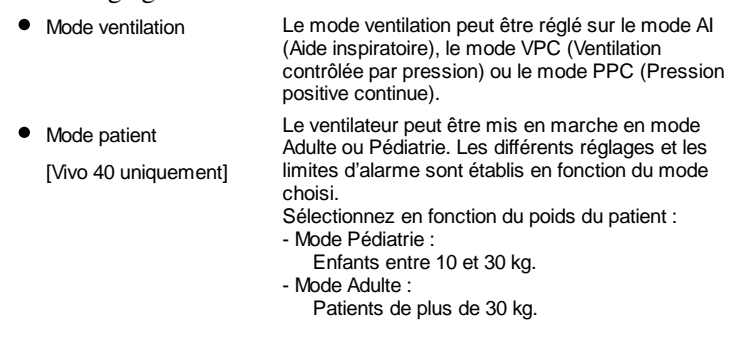

#### Réglage

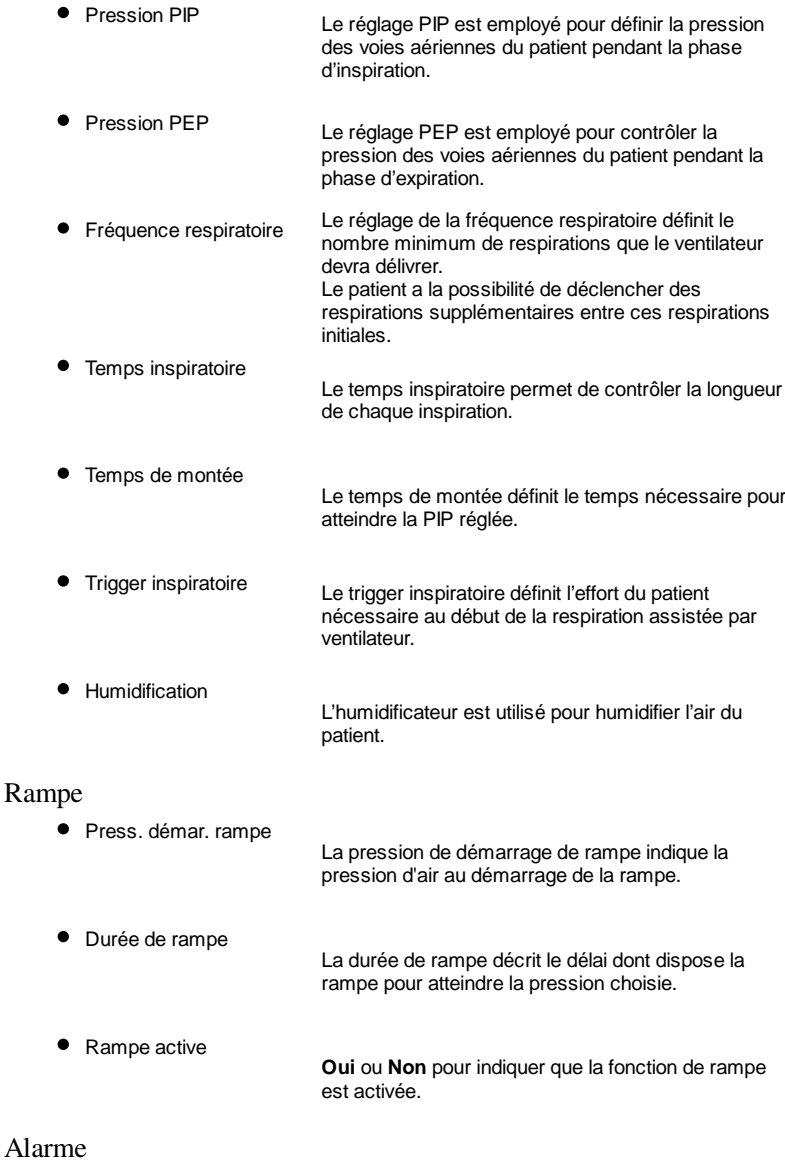

Basse pression Une alarme de basse pression apparaît lorsque la pression du ventilateur atteint la limite de basse pression pendant 15 secondes.

- Volume faible Une alarme de de volume faible apparaît lorsque le volume du ventilateur n'atteint pas la limite de volume faible pendant 15 secondes.
- **•** FRéquence respiratoire faible [Vivo 40 uniquement ] Une alarme de faible fréquence respiratoire est déclenchée si le ventilateur ne réussit pas à délivrer la fréquence respiratoire minimale durant 15 secondes.
- **•** Fréquence respiratoire haute [Vivo 40 uniquement ] Une alarme de fréquence respiratoire haute retentit si la fréquence respiratoire du ventilateur dépasse la fréquence respiratoire maximale durant 15 secondes.

#### Durée ventilateur

Choisissez comment vous souhaitez définir l'horloge du ventilateur :

- Laisser tel quel
- Comme PC
- Régler sur : Indiquez une heure précise (heure:min:sec) et une date auxquelles configurer le ventilateur.

#### Pan. verr

Choisissez comment vous souhaitez gérer le verrouillage du panneau :

- $\bullet$  Laisser tel quel
- Verrouiller panneau
- Déverrouiller panneau

Si vous activez le verrouillage de panneau depuis le logiciel du PC, le panneau ne pourra pas être déverrouillé en utilisant les boutons ou le menu du Vivo 30/40.

Si la Vivo 30/40 est verrouillée par le logiciel du PC, le symbole du verrouillage de panneau sur l'écran de la Vivo 30/40 est encadré.

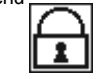

#### Réveil

Choisissez comment vous souhaitez gérer le réveil :

- $\bullet$  Laisser tel quel
- Arrêt
- Régler sur : Indiquez l'heure du réveil (heure:min) à laquelle configurer le ventilateur.

### **3.7 Modifier le mode de traitement**

Cette boîte de dialogue a pour objectif de modifier le mode de traitement durant une séance connectée. Il convient de lire et de vérifier les réglages avant de les envoyer vers le ventilateur.

Pour en savoir plus sur la configuration des paramètres, cliquez ici.

Sélections des réglages

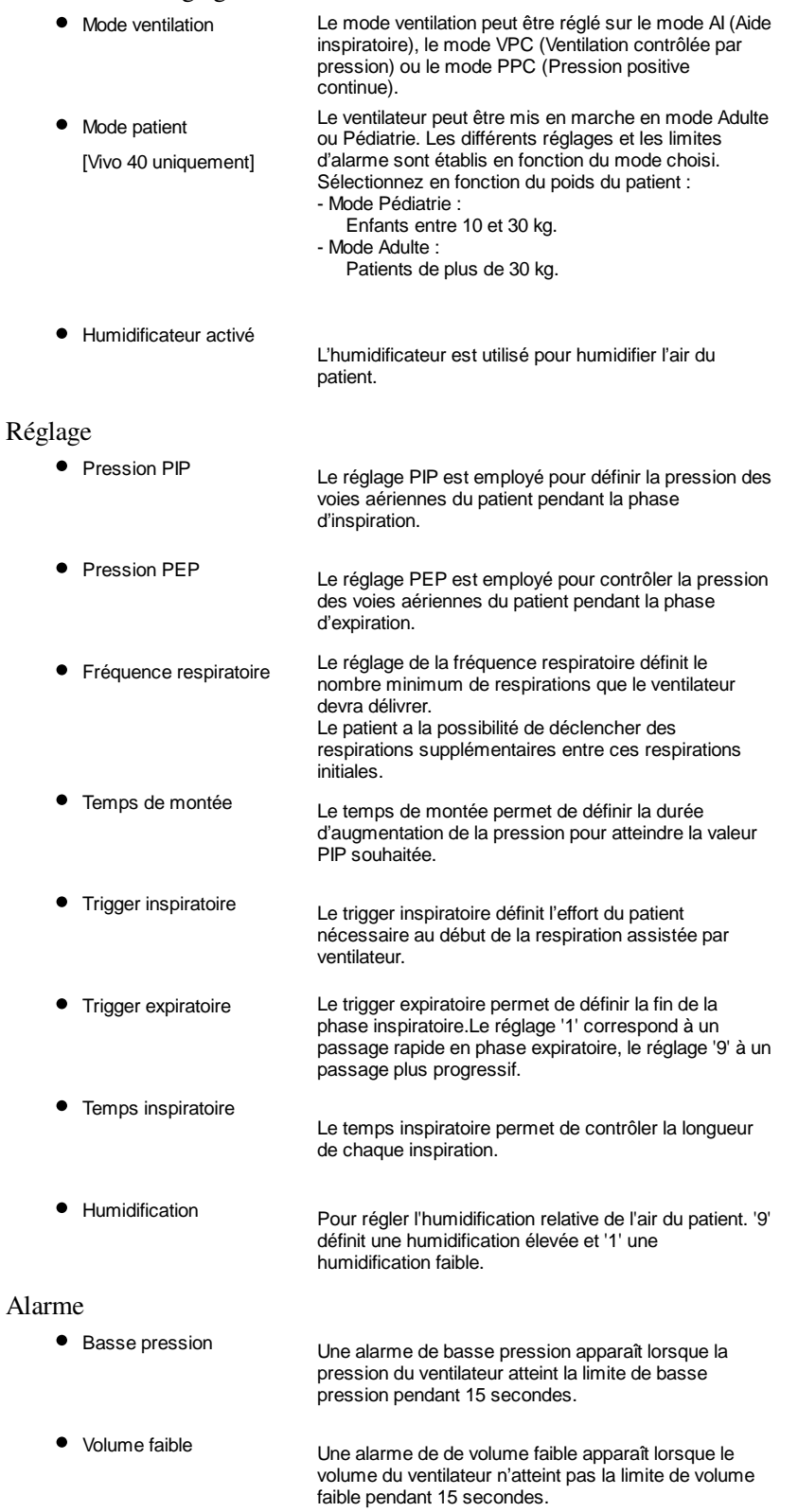

 $\bullet$ Fréquence respiratoire faible [Vivo 40 uniquement ]

Une alarme de faible fréquence respiratoire est déclenchée si le ventilateur ne réussit pas à délivrer la fréquence respiratoire minimale durant 15 secondes.

**•** Fréquence respiratoire haute [Vivo 40 uniquement ]

Une alarme de fréquence respiratoire haute retentit si la fréquence respiratoire du ventilateur dépasse la fréquence respiratoire maximale durant 15 secondes.

#### Rampe

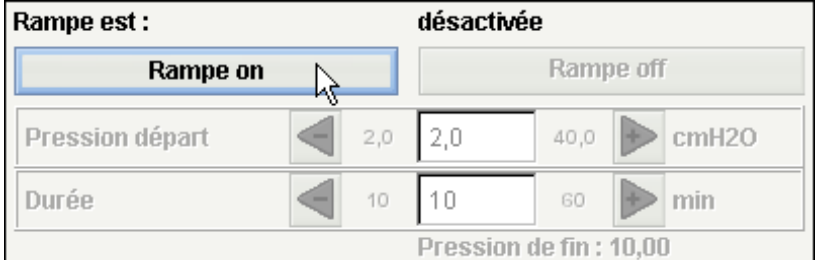

Cette boîte de dialogue vous permet d'activer et de désactiver la fonction de rampe.

Durée de rampe

La durée de rampe décrit le délai dont dispose la rampe pour atteindre la pression choisie.

Press. démar. rampe

La pression de démarrage de rampe indique la pression d'air au démarrage de la rampe.

La fonction de rampe est utilisée pour augmenter les pressions PEP et PIP au cours d'une période définie, à la seule condition que la valeur de départ PEP soit inférieure à la pression PEP configurée.

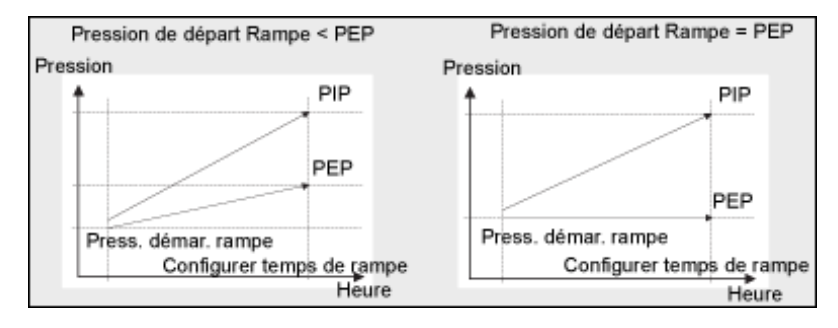

# **4.1 Informations du patient**

Cette boîte de dialogue vous permet d'éditer les informations du patient. Si vous souhaitez modifier des données, cliquez d'abord sur le bouton **Déverouiller**.

### **Deverrouiller**

Une fois toutes les données modifiées, cliquez sur le bouton **Verrouiller**.

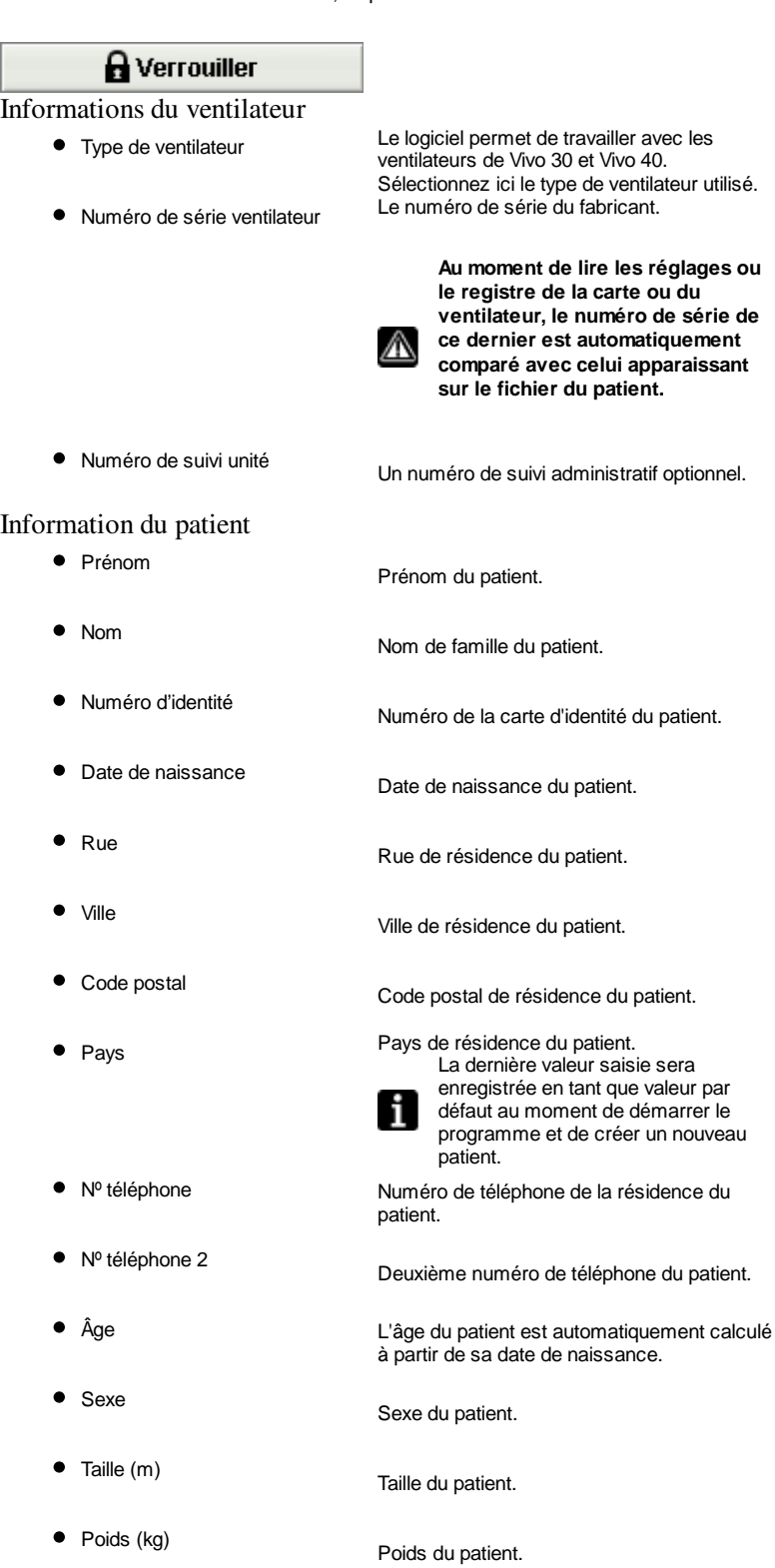

 $\bullet$  Indice de masse corporelle (IMC)

L'IMC (Indice de masse corporelle) du patient est automatiquement calculé à partir de sa taille et de son poids.

Informations administratives

- Compagnie d'assurance Compagnie d'assurance du patient.
- Nº sécurité sociale Numéro de sécurité sociale du patient.
- Employeur Employeur du patient.
	-

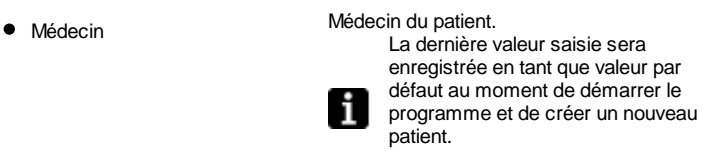

Hôpital Hôpital du patient.

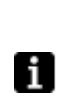

La dernière valeur saisie sera enregistrée en tant que valeur par défaut au moment de démarrer le programme et de créer un nouveau patient.

- Observations d'admission Les observations concernant le patient au
- 

Code de diagnostic Code de diagnostic du patient.

moment de son admission.

#### **Observations**

Vous pouvez saisir des observations dans ce champ.

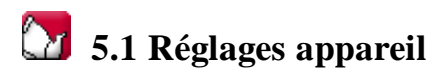

La page de configuration décrit l'état et le mode général du ventilateur. Afin de maintenir la mise en page à jour, les réglages du patient doivent être extraits. Pour récupérer les données (registres) et paramètres de patient du ventilateur, vous devez établir une connexion. Pour cela vous avez deux possibilités (consultez également Guide rapide ou 1.4 Com posants de l'appareil) :

Câble de données avec boîtier de communication (iCom)

En utilisant un câble de données, il est possible de modifier les modes et paramètres au cours du traitement. La télécommande du ventilateur est disponible, ainsi que l'enregistrement et la visualisation des données de patient. Les registres sauvegardés dans le ventilateur peuvent également être transférés vers le logiciel Vivo PC software.

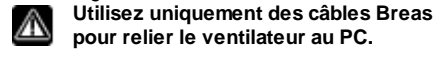

• Carte mémoire CompactFlash<sup>®</sup>

La carte mémoire CompactFlash permet de transférer des données de patient enregistrées entre le ventilateur et le PC.

La page Configuration est désactivée lorsqu'une séance connectée est active.

Pour connecter un ventilateur, l'utilisateur doit sélectionner un port COM sur l'ordinateur. Quand la sélection du port COM a réussi, les boutons utilisables sont actifs.

#### Mode **Mode de ventilation :**

n

- Al (Aide inspiratoire)
- VPC (Ventilation contrôlée par pression)
- PPC (Pression positive continue)

#### **Mode patient :**

• Adulte

Utilisez le mode adulte si le patient pèse plus de 30 kg.

**•** Pédiatrie

Utilisez le mode pédiatrique si le patient pèse entre 10 et 30 kg.

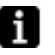

Consultez le Manuel du clinicien pour de plus amples informations concernant les modes.

#### Réglage (en AI adulte par exemple)

Cette boîte de dialogue décrit les réglages applicables au mode actuel. Les réglages ne sont cependant pas activés tant qu'ils ne sont pas transférés vers le ventilateur via un câble de données avec boîtier de communication ou carte mémoire CompactFlash et à l'aide des boutons **Extraire réglages** et **Enregistrer réglages**.

Au moment d'envoyer les réglages au ventilateur, vous devez les confirmer. >> Pour en savoir plus

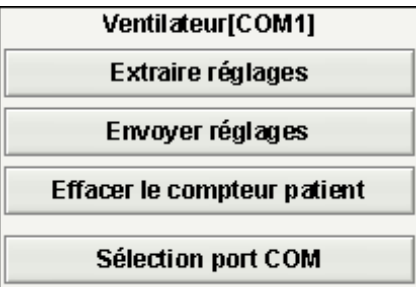

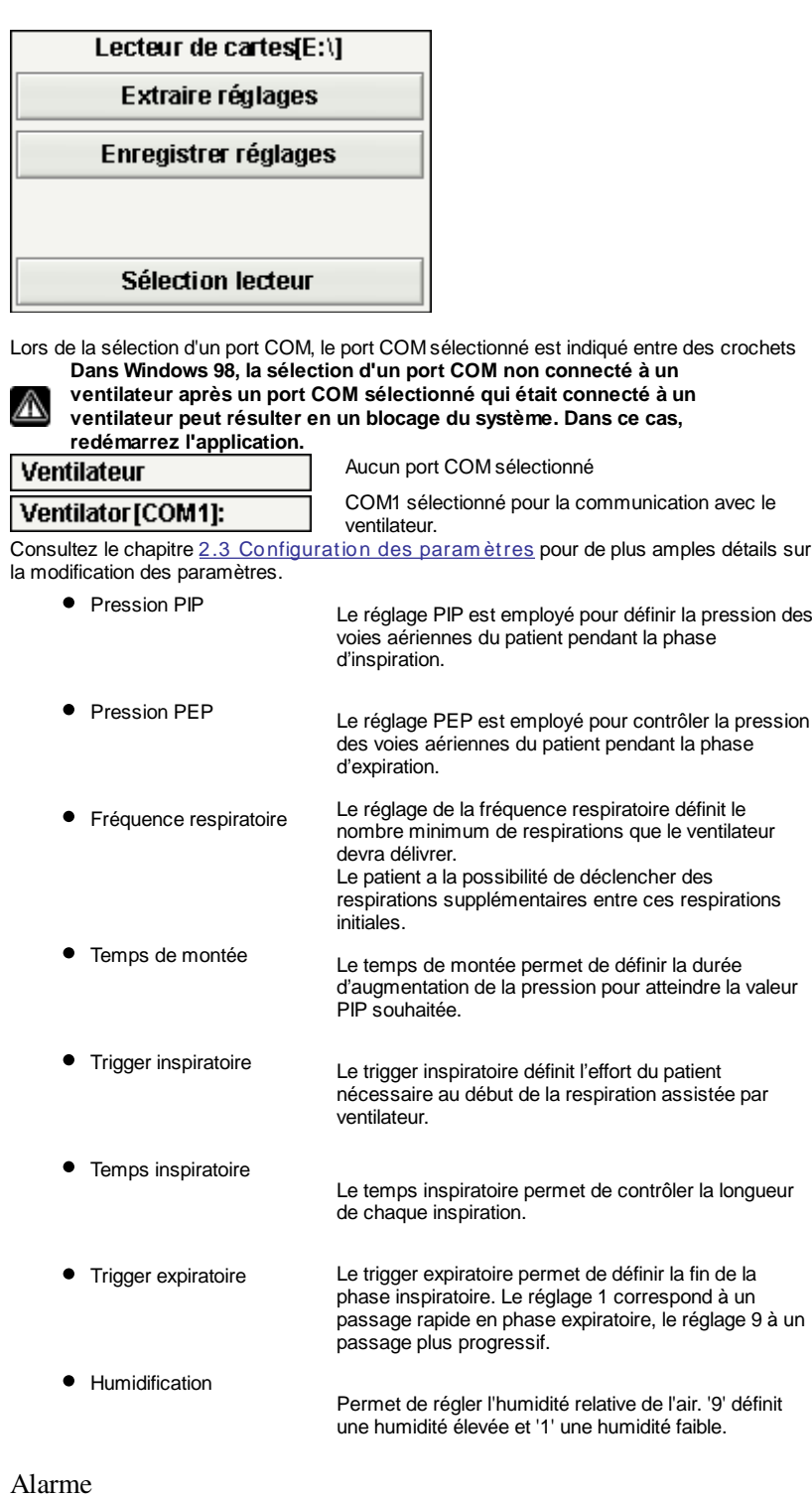

Cette boîte de dialogue décrit les réglages de l'alarme (moment où une alarme doit être activée, etc.). Une alarme se déclenche lorsque :

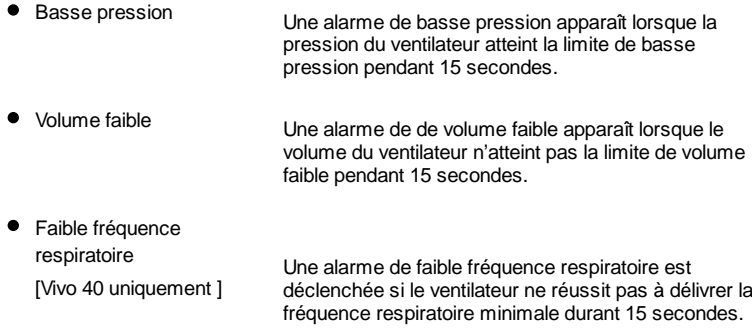

 $\bullet$ Fréquence respiratoire haute [Vivo 40 uniquement ]

Une alarme de fréquence respiratoire haute retentit si la fréquence respiratoire du ventilateur dépasse la fréquence respiratoire maximale durant 15 secondes.

#### Rampe

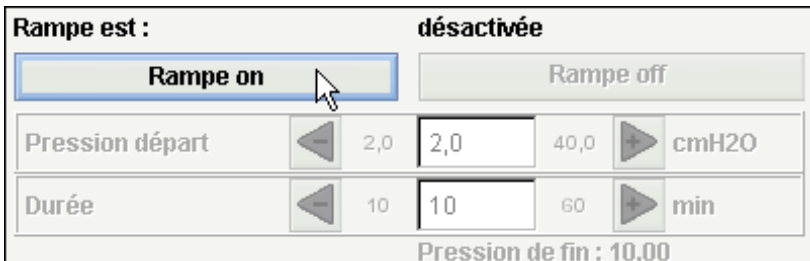

Cette boîte de dialogue vous permet d'activer ou de désactiver la fonction de rampe.

Durée de rampe

La durée de rampe décrit le délai dont dispose la rampe pour atteindre la pression choisie.

**•** Press. démar. rampe

La pression de démarrage de rampe indique la pression d'air au démarrage de la rampe.

La fonction de rampe est utilisée pour augmenter les pressions PEP et PIP au cours d'une période définie, à la seule condition que la valeur de départ PEP soit inférieure à la pression PEP configurée.

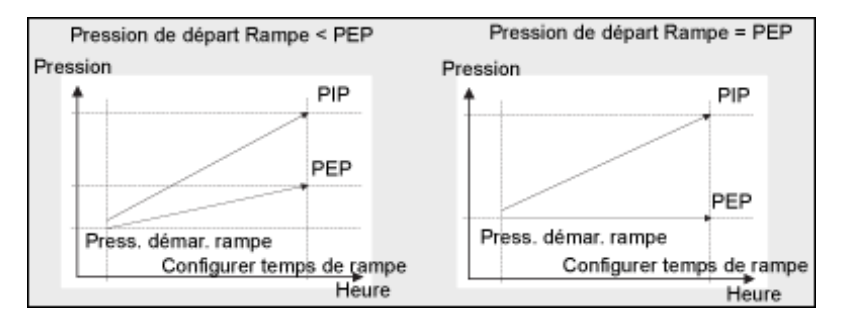

#### Entretien

Le panneau d'entretien est actualisé lorsque le bouton **Extraire réglages** est enfoncé. Au moment de lire la carte mémoire Flash, les données suivantes sont actualisées :

- Numéro de série ventilateur
- **•** Temps d'utilisation ventilateur
- Temps d'utilisation par le patient
- Version du programme

En mode Domicile, la rampe ne peut être désactivée que lors de la programmation même du ventilateur. Il n'est pas possible de programmer le ventilateur via la carte flash compacte.

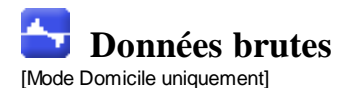

Ce fichier contient les données brutes du ventilateur. Les données brutes sont téléchargés soit depuis le ventilateur soit depuis la carte mémoire. L'information est échantillonnée à une fréquence de 10 Hz et chaque registre contient (environ) les 16 dernières heures d'utilisation.

# **6.1 Traitement**

Cette section vous permet de visualiser et d'analyser les séances créées par téléchargement depuis le ventilateur ou la carte mémoire.

#### Séances

Différentes séances du patient apparaissent ici. Vous ne pouvez sélectionner les séances qu'une à la fois. Consultez le paragraphe 2.6 Panneau de séances pour obtenir une description complète de ce panneau.

#### Réglages au marqueur

Les réglages du panneau au marqueur affichent les paramètres sur lesquels est placé le marqueur de position. Consultez le paragraphe 2.5 Graphiques pour obtenir une description complète du maniement du marqueur.

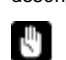

**Du fait du retard dans l'enregistrement réel des événements, les réglages au marqueur peuvent indiquer des événements s'étant réellement produits 15 secondes auparavant.**

#### Graphique

Le panneau de graphique contient les données suivantes d'une séance :

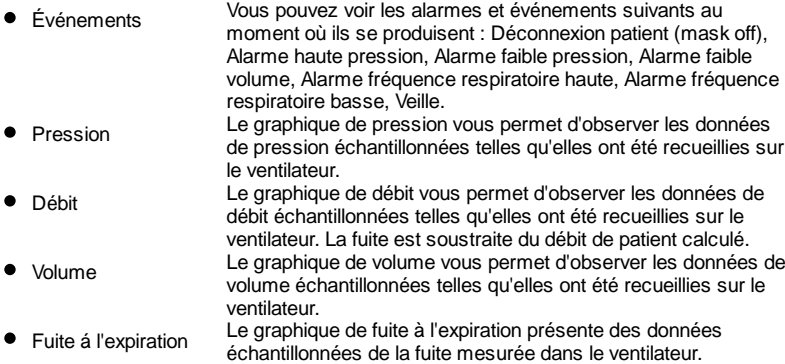

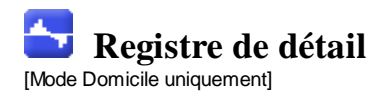

### **6.2 Édition des séances**

Cette section vous permet de modifier des séances grâce aux boutons suivants :

Les séances sélectionnées seront supprimées. Vous pouvez • Suppression également supprimer le registre entier en sélectionnant le dossier de séances jaune et en appuyant sur ce bouton. Supprimer séances Choisissez un nombre entier pour la durée maximum (en Sélectionner secondes). Après avoir cliqué sur le bouton de sélection des séances séances, toutes les séances de durée inférieure à la durée saisie seront sélectionnées. Sélectionner séances Inférieure à  $\overline{1}$ Plusieurs séances successives peuvent être fusionnées. La Fusion de séance fusionnée résultante sera représentée par un icône bleu séances de fichier double. **Fusionner séances** Les séances fusionnées sélectionnées peuvent être à nouveau Fractionner fractionnées. séances Lorsqu'une séance fusionnée a été fractionnée, la première séance (en haut) de l'ancienne fusion apparaîtra sur le panneau de graphique. Fractionner séance Si des séances ont été supprimées, fusionnées ou fractionnées, Annuler et vous pouvez annuler ou répéter l'opération. Utilisez les boutons Répéter de droite.  $\sum$  Annuler ◯ Répéter **Une fois le fichier sauvegardé, la mémoire des opérations annuler et répéter des** ЛΝ **dernières actions est effacée.** Sélectionne des sessions trop courtes pour contenir des données **•** Sélectionner utiles ou contenant des données corrompues. les sessions corrompues Sélectionner les sessions corrompues

### Graphique

Le panneau de graphique contient les données suivantes d'une séance :

- **•** Événements
- Pression

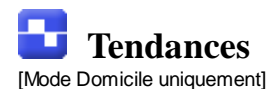

Ce fichier contient les données de respiration du ventilateur. Les tendances sont téléchargés soit depuis ventilateur soit depuis la carte mémoire. L'information est recueillie à chaque respiration et la tendance contient approximativement les quatre dernières semaines d'utilisation.

# **7.1 Traitement**

Cette section vous permet de visualiser et d'analyser les séances créées par téléchargement depuis le ventilateur ou la carte mémoire.

#### Séances

Différentes séances du patient apparaissent ici. Consultez le paragraphe 2.6 Panneau de séances pour obtenir une description complète de ce panneau.

#### Respiration déclenchée du patient

La respiration déclenchée du patient est montrée en bleu dans les graphiques.

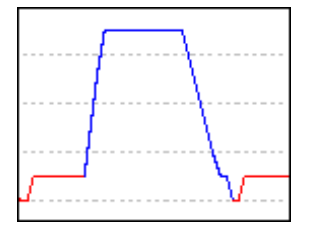

#### Réglages au marqueur

Les réglages du panneau au marqueur affichent les paramètres sur lesquels est placé le marqueur de position. Consultez le paragraphe 2.5 Graphiques pour obtenir une description complète du maniement du marqueur.

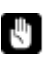

**Du fait du retard dans l'enregistrement réel des événements, les réglages au marqueur peuvent indiquer des événements s'étant réellement produits 15 secondes auparavant.**

Graphique

Le panneau de graphique contient les données suivantes d'une séance de registre de respiration :

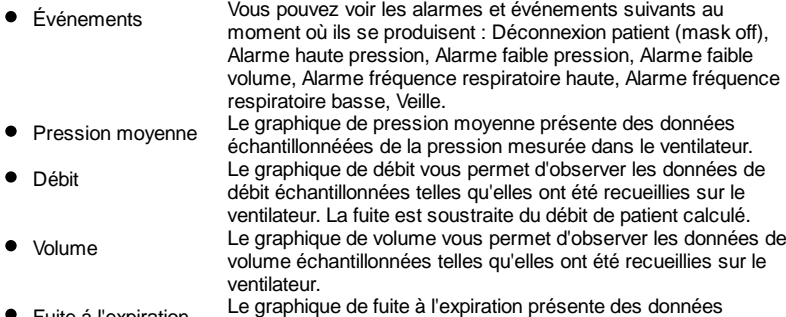

Fuite á l'expiration Le graphique de fuite à l'expiration présente des données échantillonnées de la fuite mesurée dans le ventilateur.

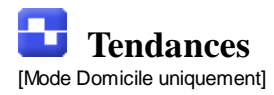

### **7.2 Résumé des données**

Cette section vous permet de consulter le résumé d'une ou plusieurs séances.

Séances

Différentes séances du patient apparaissent ici. Consultez le paragraphe 2.6 Panneau de séances pour obtenir une description complète de ce panneau.

Résumé des données pour

Ce panneau reprend les valeurs calculées à partir des séances sélectionnées sous le panneau **séances**. Les valeurs moyennes des mesures de toutes les séances sélectionnées apparaissent dans la colonne **Moyenne**. La valeur moyenne n'est pas compensée, c'est-à-dire que la durée des séances sélectionnées n'est pas prise en compte.

Si '---' apparaît dans le champ des valeurs, ceci signifie que la valeur ne peut pas être calculée à partir des données dans le registre.

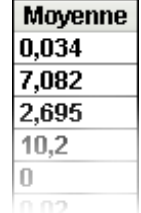

#### Tendance

.......

Si vous sélectionnez plusieurs séances, vous pouvez même temps graphique.

De cette mai tendances da Vivo 30/40 pa

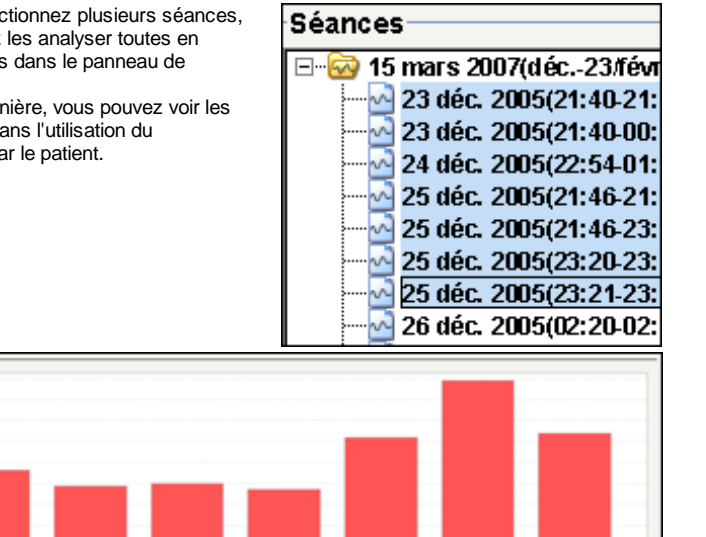

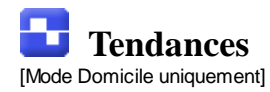

# **7.3 Édition des séances**

Cette section vous permet de modifier des séances grâce aux boutons suivants :

Les séances sélectionnées seront supprimées. Vous pouvez • Suppression également supprimer le registre entier en sélectionnant le dossier de séances jaune et en appuyant sur ce bouton. Supprimer séances Choisissez un nombre entier pour la durée maximum (en Sélectionner secondes). Après avoir cliqué sur le bouton de sélection des séances séances, toutes les séances de durée inférieure à la durée saisie seront sélectionnées. Sélectionner séances Inférieure à Plusieurs séances successives peuvent être fusionnées. La Fusion de séance fusionnée résultante sera représentée par un icône bleu séances de fichier double. **Fusionner séances** Les séances fusionnées sélectionnées peuvent être à nouveau • Fractionner fractionnées. séances Lorsqu'une séance fusionnée a été fractionnée, la première séance (en haut) de l'ancienne fusion apparaîtra sur le panneau de graphique. Fractionner séance Si des séances ont été supprimées, fusionnées ou fractionnées,  $\bullet$ Annuler et vous pouvez annuler ou répéter l'opération. Utilisez les boutons Répéter de droite.  $\sum$  Annuler ◯ Répéter **Une fois le fichier sauvegardé, la mémoire des opérations annuler et répéter des** Æ **dernières actions est effacée.** Sélectionne des sessions trop courtes pour contenir des données Sélectionner utiles ou contenant des données corrompues. les sessions corrompues Sélectionner les sessions corrompues **Graphique** 

Le panneau de graphique contient les données suivantes d'une séance :

- Événements
- $\bullet$ Pression

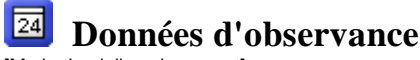

[Mode domicile uniquement]

Les données d'observance décrivent comment le ventilateur a été utilisé sur une longue période.

# **8.1 Profil d'utilisation**

#### Données d'observance à long terme pour

Ce panneau contient un graphique affichant les intervalles d'utilisation du ventilateur. Utilisez le menu déroulant situé dans le coin supérieur gauche pour consulter les informations relatives aux différents registres. Utilisez les menus déroulants de limite inférieure et de limite supérieure pour modifier l'intervalle des périodes de 24 heures. Le menu déroulant de gauche contrôle le point de départ des intervalles de périodes de 24 heures affichés. Le menu déroulant de droite contrôle le point final des intervalles de périodes de 24 heures affichés. Ce dernier peut être antérieur à l'intervalle sélectionné à gauche. Le nombre maximal d'intervalles de 24 heures affiché est de 35 (cinq semaines). Quand le registre contient des séances réparties sur plus de 35 périodes de 24 heures, les périodes hors de la plage par défaut sont indiquées par un point d'exclamation dans le menu déroulant du point de départ.

Vous pouvez utiliser la roue de défilement de la souris pour faire défiler toutes les péridoes de 24 heures sélectionnées dans le registre.

Pour supprimer ou annuler différents registres, sélectionnez le registre concerné et cliquez sur les boutons **Supprimer** et **Annuler supprimer**.

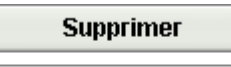

#### **Annuler supprimer**

**La fonction Annuler/Supprimer ne peut être utilisée que sur le dernier** N" **registre supprimé.**

Pour masquer les jours vierges, cliquez sur le panneau de graphique avec le bouton droit de votre souris puis sélectionnez l'option **Masquer jours vierges**.

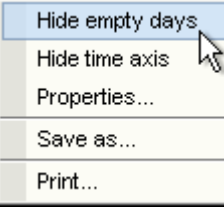

Pour masquer l'axe de temps, cliquez sur le panneau de graphique avec le bouton droit de votre souris puis sélectionnez l'option **Masquer format heure**.

Hide empty days Hide time axis M Properties... Save as... Print...

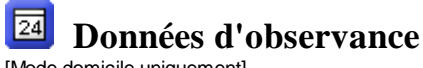

[Mode domicile uniquement]

### **8.2 Calendrier**

Données d'observance à long terme pour

La case des "Données d'observance à long terme pour" contient les données suivantes :

**Les valeurs sont calculées à partir des registres sélectionnés.** 

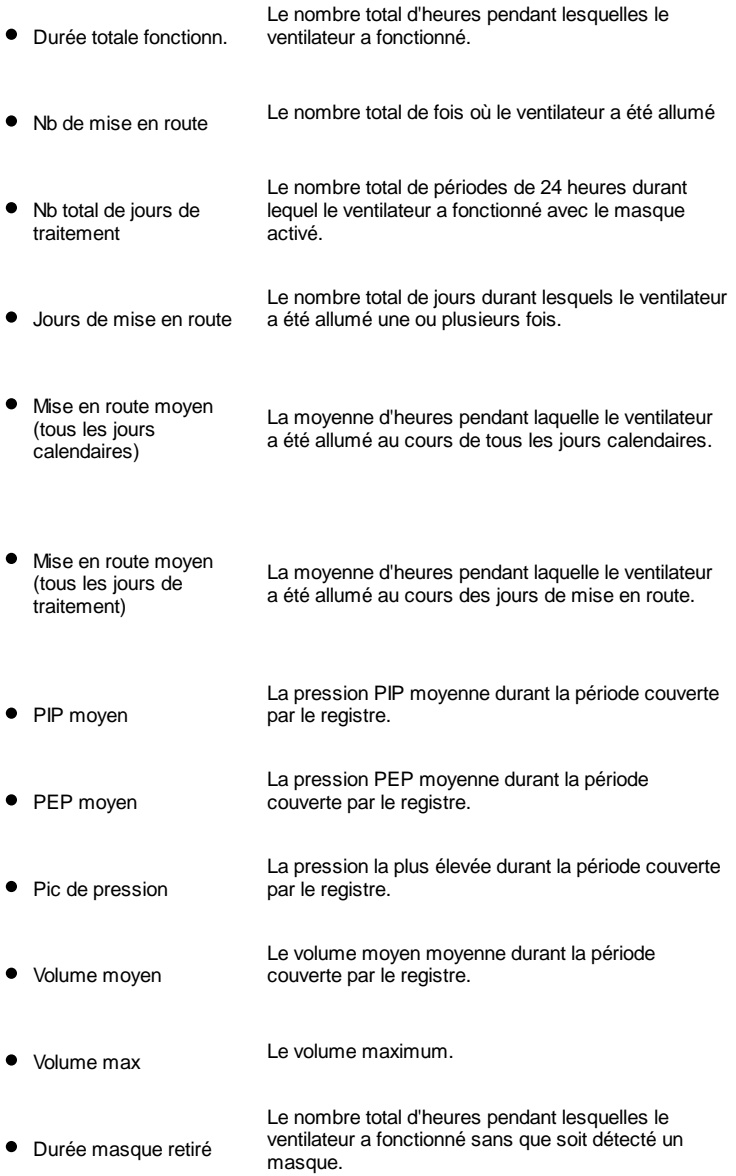

Le panneau de graphique de la section Données d'observance à long terme pendant reprend les graphiques suivants :

 $\bullet$  Moy Pression Les pressions PIP et PEP moyennes au cours d'une période de 24 heures apparaissent sur une barre. La partie bleue de la barre représente PIP et la partie rouge représente PEP.

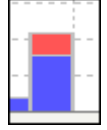

% masque posé Le pourcentage de temps d'utilisation du masque.

• Alim active

Le nombre d'heures de fonctionnement du ventilateur au cours de chaque période de 24 heures.

Les périodes de 24 heures sont présentées dans le graphique de 12.00 (midi) à 12.00 (midi) afin qu'une nuit de sommeil soit représentée comme une barre. Utilisez le menu déroulant situé dans le coin supérieur gauche pour consulter les informations relatives aux différents registres. Utilisez les menus déroulants de limite inférieure et de limite supérieure pour modifier l'intervalle des périodes de 24 heures. Le menu déroulant de gauche contrôle le point de départ des intervalles de périodes de 24 heures affichés. Le menu déroulant de droite contrôle le point final des intervalles de périodes de 24 heures affichés. Ce dernier peut être antérieur à l'intervalle sélectionné à gauche.

Pour supprimer ou annuler la suppression de différents registres, sélectionnez le registre concerné et cliquez sur les boutons **Supprimer** et **Annuler supprimer**.

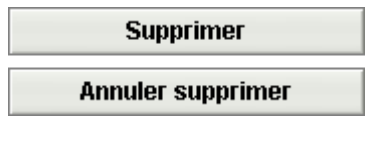

**La fonction Annuler/Supprimer ne peut être utilisée que sur le dernier registre supprimé.**

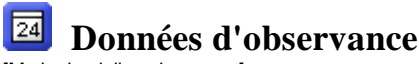

[Mode domicile uniquement]

### **8.3 Alarmes**

Ce panneau contient une liste des alarmes qui se sont produites dans les données sélectionnées.

La liste des alarmes est enregistrée dans les tendances. Vous ne pouvez voir que li. les alarmes qui se sont produites durant la période couverte par les tendances même si les données d'observance portent sur une période de temps supérieure. Utilisez le menu déroulant situé dans le coin supérieur gauche pour consulter les informations relatives aux différentes données. Utilisez les menus déroulants de limite inférieure et de limite supérieure pour modifier l'intervalle des périodes de 24 heures. Le menu déroulant de gauche contrôle le point de départ des intervalles de périodes de 24 heures affichés. Le menu déroulant de droite contrôle le point final des intervalles de périodes de 24 heures affichés. Ce dernier peut être antérieur à l'intervalle sélectionné à gauche.

Pour supprimer ou annuler différentes données, sélectionnez les données concernées et cliquez sur les boutons **Supprimer** et **Annuler supprimer**.

### **Supprimer**

#### **Annuler supprimer**

**La fonction Annuler/Supprimer ne peut être utilisée que sur le dernier fichier supprimé.**

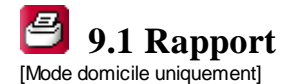

Cette boîte de dialogue vous permet de définir le rapport.

● Choisir un logo

Choisir un logo

**Supprimer logo** 

Utilisez le bouton **Choisir un logo**pour choisir un logotype représentant l'organisation pour laquelle vous travaillez. Une fois le logo sélectionné, cette copie du logiciel PC de Breas Vivo 30/40 PC est enregistrée et le logo est utilisé comme logo par défaut jusqu'à ce qu'un autre logo soit sélectionné. Un aperçu du logo est affiché en bas à droite dans le coin de la fenêtre.

Vous pouvez aussi supprimer un logo sélectionné.

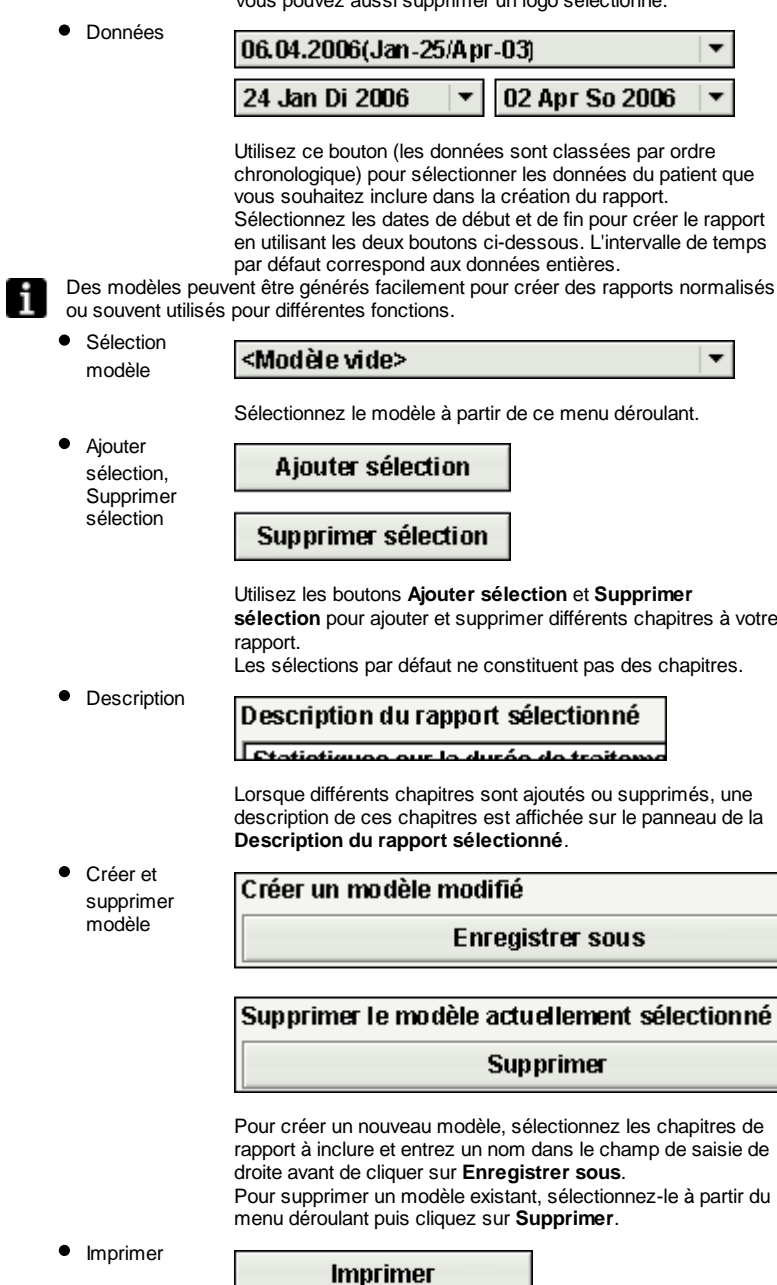

Cliquez sur le bouton **Imprimer**pour générer le rapport et l'envoyer vers l'imprimante par défaut. En fonction de la configuration de votre système, il est possible qu'une boîte de dialogue standard apparaisse.

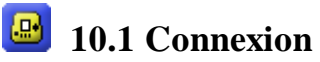

[Mode clinique uniquement]

La connexion vous permet de directement modifier des réglages du ventilateur, d'être avisé par des alarmes et de consulter l'état du traitement et les données de séance au cours du traitement.

Les données accumulées en connexion sont stockées dans le fichier du patient. Pour voir les données en connexion, vous devrez installer un câble de données direct. Lorsqu'une connexion est établie entre le ventilateur et le PC, le ventilateur est alors connecté et peut démarrer une séance. >> Pour en savoir plus

#### Commencer séance

Quand le bouton **Commencer séance** est enfoncé, les modifications des paramètres du ventilateur sont transférées vers le logiciel Vivo PC software et affichées sur la page de la connexion. Il est possible qu'un léger retard d'une (1) seconde se produise. Lors d'une séance ouverte, il est possible de directement modifier les réglages individuels sur le ventilateur à partir des panneaux de réglage et de réglages de l'alarme. Pour fermer une séance, cliquez sur le bouton **Terminer séance** :

#### Terminer séance

En cliquant sur le bouton **Terminer séance**, l'extraction des données du ventilateur est arrêtée et une nouvelle séance connectée est créée. Vous pouvez la consulter dans les onglets de séances et de traitement.

#### Passer en veille

Cliquez sur le bouton **Passer en veille** pour mettre le ventilateur en mode veille. Ceci correspond au bouton Marche/Arrêt du ventilateur.

#### Redemarrer

Cliquez sur **Quitter veille** pour que le ventilateur continue le traitement. Ceci correspond au bouton Marche/Arrêt du ventilateur.

#### **Commencer rampe**

Cliquez sur **Commencer rampe** pour activer la fonction de rampe. Si cette fonction est déjà en cours, elle sera redémarrée.

#### **Annuler rampe**

**Annuler rampe** vous permet d'annuler la fonction de rampe et de retourner au traitement selon les réglages définis.

#### **Changer le mode**

Pour changer de mode en cours de traitement, cliquez sur le bouton **Modifier le mode de traitement**. Étant donné que le fait de changer de mode de traitement affecte les réglages, une boîte de dialogue apparaîtra.

>> Pour en savoir plus

#### V Humidity active

Cocher la case permet d'activer/de désactiver l'humidificateur.

Certains panneaux peuvent être rétrécis ou agrandis à l'aide des boutons -/+ situés en haut à gauche de chaque panneau.

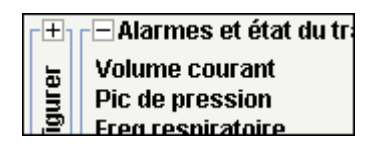

Réglage (AI adulte par exemple)

**PIP** 10.0 cmH<sub>20</sub> 4.0 40.0 E

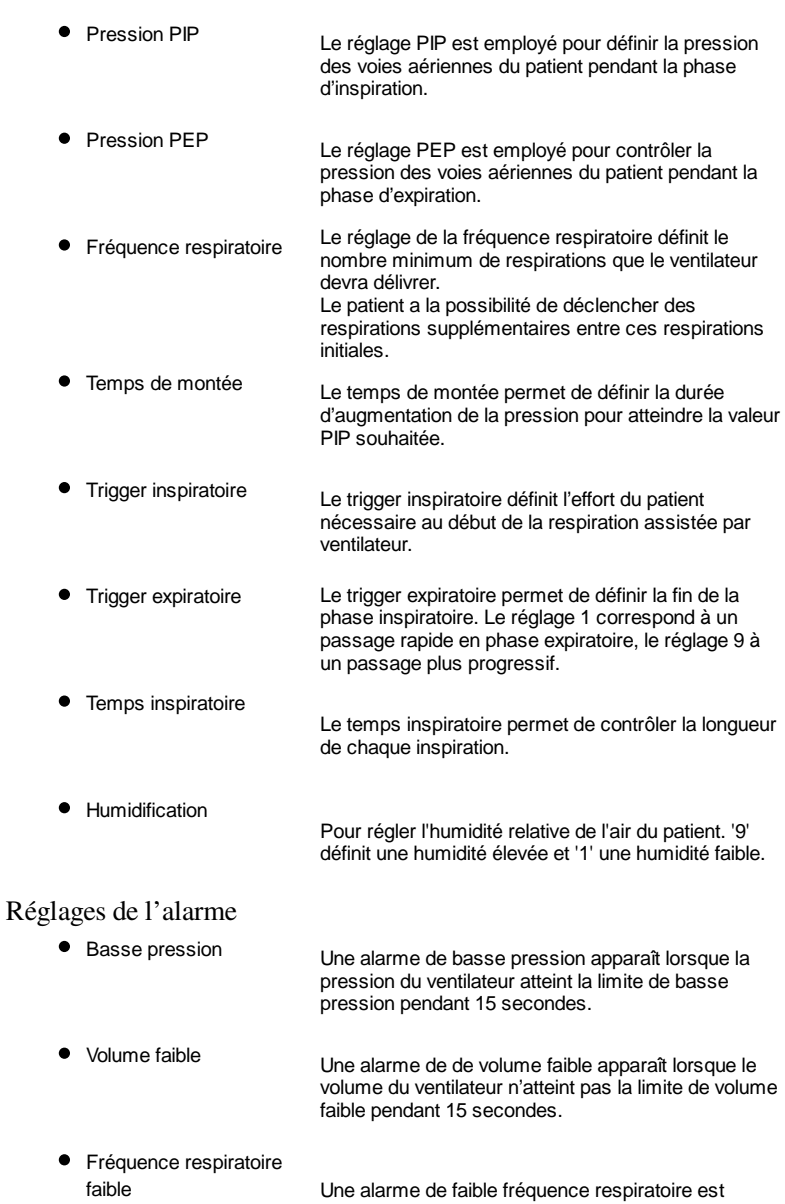

**•** Fréquence respiratoire haute [Vivo 40 uniquement ] Une alarme de fréquence respiratoire haute retentit si la fréquence respiratoire du ventilateur dépasse la fréquence respiratoire maximale durant 15

secondes.

secondes.

déclenchée si le ventilateur ne réussit pas à délivrer la fréquence respiratoire minimale durant 15

#### Alarmes et état du traitement

[Vivo 40 uniquement ]

L'état du traitement contient, outre l'état du ventilateur, des valeurs calculées à partir du ventilateur et actualisées à chaque respiration.

- Volume courant
- Pic de pression
- **•** Fréquence respiratoire
- Volume minute
- **•** Temps inspiratoire
- Pression PEP
- Pression PIP
- Rapp. VE
- Type trigger inspiratoire
- Pic débit

#### **Verrouillage**

Lorsque l'icône est allumée, le panneau du ventilateur est verrouillé.

Un cadre autour du symbole de verrouillage

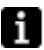

du panneau indique que le verrouillage est activé depuis le logiciel Vivo PC software. Le

panneau ne peut pas être déverrouillé en utilisant les boutons du panneau du Vivo 30/40. **Alimentation CA**

#### Lorsque l'icône CA est allumée, le ventilateur fonctionne à partir d'une source d'alimentation CA. **Alimentation CC**

Lorsque l'icône CC est allumée, le ventilateur fonctionne à partir d'une source d'alimentation CC. Par exemple, la batterie externe EB 2 Breas. **Batterie interne**

Lorsque l'icône est allumée, le ventilateur fonctionne à partir de la batterie interne. Le niveau de charge de cette dernière est indiqué par 4 icônes (une même icône indiquant différentes étapes).

Lorsque le ventilateur fonctionne sans batterie interne, l'icône correspondante porte une croix. Reportez-vous au Manuel du clinicien pour de plus

amples instructions sur le maniement de la batterie.

Si des alarmes se déclenchent sur le ventilateur, elles s'affichent par ordre d'apparence sur le panneau d'alarme situé en haut à droite de la page.

Lorsqu'une alarme retentit, vous pouvez l'interrompre en cliquant sur le bouton **Pause audio**.

#### Alarme sonore inhibée

Une boîte de dialogue apparaît lorsqu'une alarme retentit au cours d'une séance connectée lorsque vous avez quitté l'onglet de la connexion.

Graphique

i

Les données du graphique sont échantillonnées à un taux approximatif de 20 Hz. Le panneau de graphique contient les données suivantes d'une séance :

- Pression
- Débit du patient calculé
- Volume
- Fuite

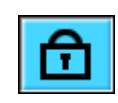

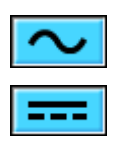

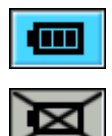

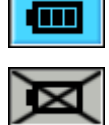

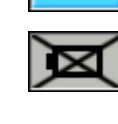

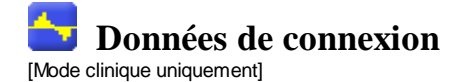

# **11.1 Traitement**

Cette section vous permet de visualiser et d'analyser les séances créées à partir d'enregistrements en connexion.

#### Séances

Différentes séances du patient apparaissent ici. Vous ne pouvez sélectionner les séances qu'une à la fois. Consultez le paragraphe 2.6 Panneau de séances pour obtenir une description complète de ce panneau.

#### Réglages au marqueur

Les réglages du panneau au marqueur affichent les paramètres sur lesquels est placé le marqueur de position. Consultez le paragraphe 2.5 Graphiques pour obtenir une description complète du maniement du marqueur.

La façon de modifier les réglages dans le registre du ventilateur peut entraîner une éventuelle différence de 10 secondes par rapport à l'heure actuelle.

Graphique

Le panneau de graphique contient les données suivantes d'une séance d'enregistrement en connexion :

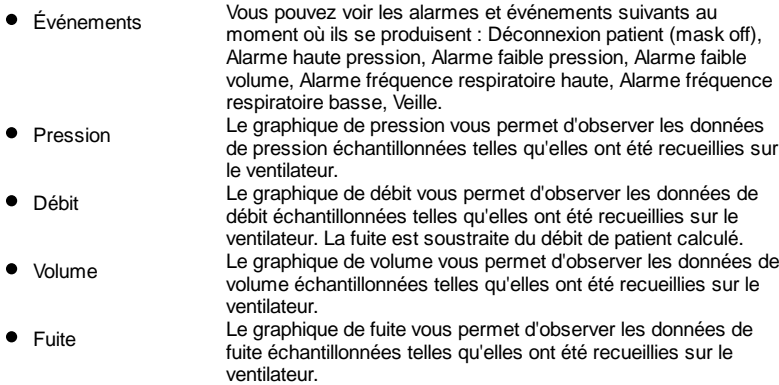

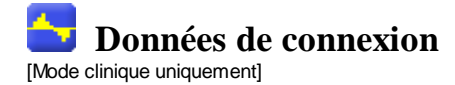

### **11.2 Résumé des données**

Cette section vous permet de consulter le résumé d'une ou plusieurs séances créées par enregistrements en connexion.

Séances

Différentes séances du patient apparaissent ici. Consultez le paragraphe 2.6 Panneau de séances pour obtenir une description complète de ce panneau. Résumé des données pour

Ce panneau reprend les valeurs calculées à partir des séances sélectionnées sous le panneau **séances**. Les valeurs moyennes des mesures de toutes les séances sélectionnées apparaissent dans la colonne **Moyenne**. La valeur moyenne n'est pas compensée, c'est-à-dire que la durée des séances sélectionnées n'est pas prise en compte.

Si '---' apparaît dans le champ des valeurs, ceci signifie que la valeur ne peut pas être calculée à partir des données dans le registre.

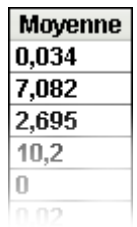

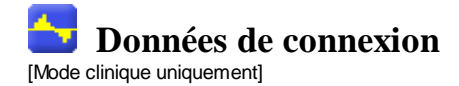

### **11.3 Modifier les séances**

Cette page permet de gérer les séances à partir des enregistrements en connexion. Consultez le paragraphe 2.6 Panneau de séances pour obtenir une description complète de ce panneau.

Cette section vous permet de modifier des séances grâce aux boutons suivants :

• Suppression de séances Les séances sélectionnées seront supprimées. Vous pouvez également supprimer le registre entier en sélectionnant le dossier jaune et en appuyant sur ce bouton.

Supprimer séances

Choisissez un nombre entier pour la durée maximum (en Sélectionner  $\bullet$ secondes). Après avoir cliqué sur le bouton de sélection des séances séances, toutes les séances de durée inférieure à la durée saisie seront sélectionnées.

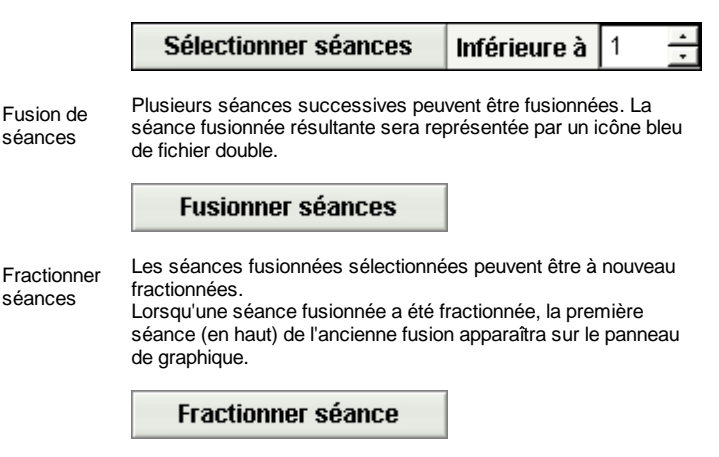

Si des séances ont été supprimées, fusionnées ou fractionnées, Annuler et  $\bullet$ vous pouvez annuler ou répéter l'opération. Utilisez les boutons Répéter de droite.

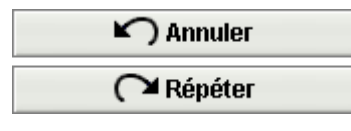

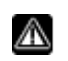

**Une fois le fichier sauvegardé, la mémoire des opérations annuler et répéter des dernières actions est effacée.**

#### Graphique

Le panneau de graphique contient les données suivantes d'une séance :

- Événements
- Pression

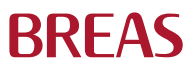

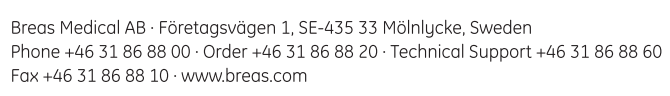

 $CE_{0123}$